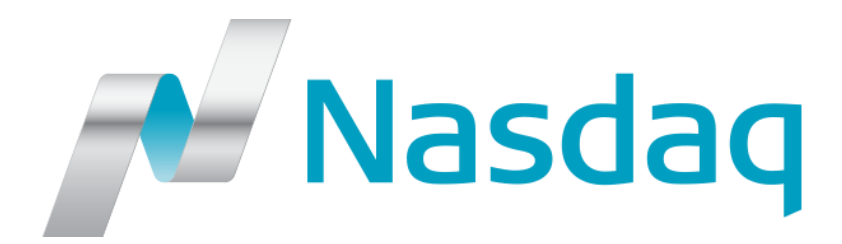

# **MFQS WEBSITE USER GUIDE (VERSION 2017-2)**

#### **TABLE OF CONTENTS**

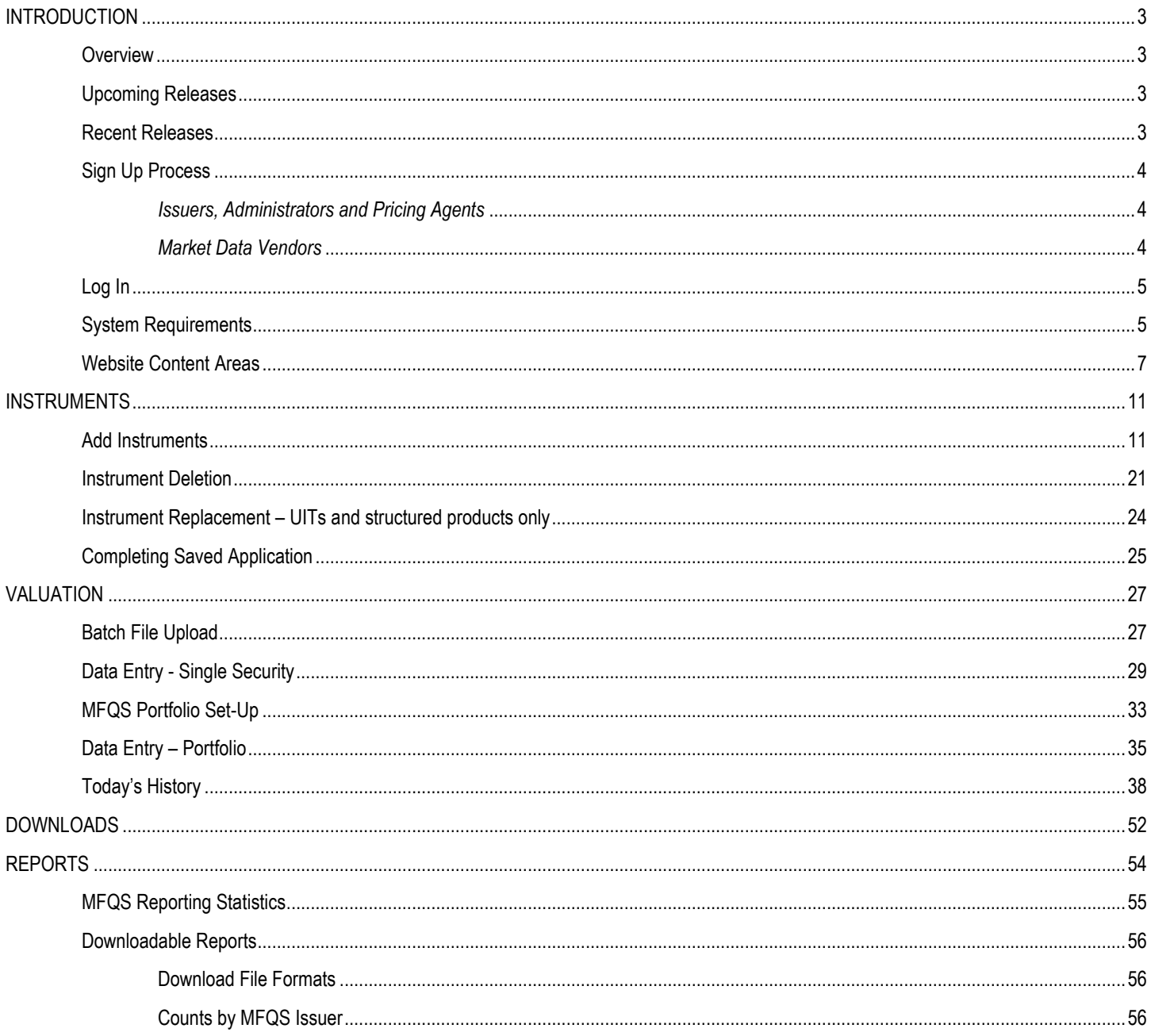

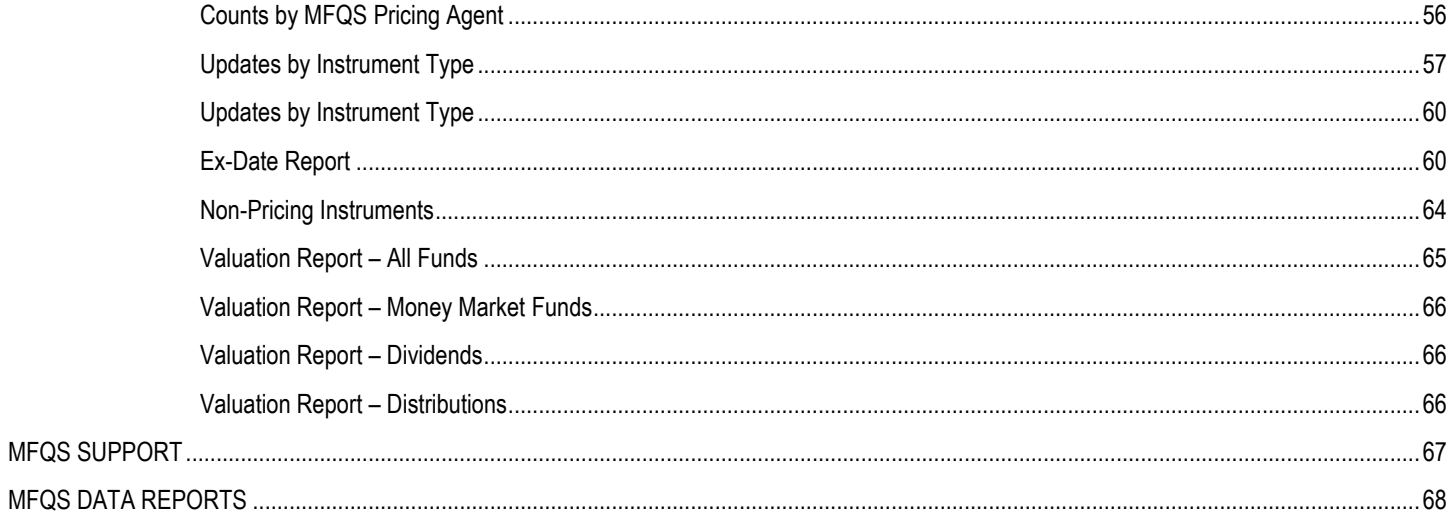

# <span id="page-2-0"></span>**INTRODUCTION**

#### <span id="page-2-1"></span>**Overview**

Introduced in 2011, the Mutual Fund Quotation Service<sup>SM</sup> (MFQS<sup>SM</sup>) website is designed to facilitate the instrument registration and daily price submission process for mutual funds, money market funds, unit investment trusts (UITs), annuities, alternative investment products (AIPs), structured products, and NextShares. The MFQS website also facilitates the distribution of MFQS security master information, valuation / distribution reports and financial documentation to the market data community.

Please note that the MFQS website has separate entitlement levels for issuers, administrators, pricing agents and market data vendors. Please see the MFQS Website Content section of this document for more information on the firm access levels.

#### <span id="page-2-2"></span>**Upcoming Releases Recent Releases**

On or about **August 28, 2017**, Nasdaq will add 18 new data fields to the MFQS Secure Website:

- <span id="page-2-3"></span> Nasdaq will add Instrument Class field - Nasdaq will provide all share class classifications in a standard format in a separate field. For existing instruments, current share classes will be assigned based on what MFQS currently has in the system.
- Nasdaq will add ISIN field for International Securities.
	- Nasdaq will add 8 Expenses fields and 8 corresponding As of date fields:
		- o Management Fees
		- o Account / 12b-1 Fees
		- o Other Expenses
		- o Total Expense Ratio
		- o Front load
		- o Level Load
		- o Deferred load
		- o Redemption Fee

For full release details, please refer t[o MFQS News #2017-3.](http://www.nasdaqtrader.com/TraderNews.aspx?id=mfqsnews2017-03)

On **June 5, 2017**, Nasdaq made the following changes to the MFQS website:

- Nasdaq updated MFQS website to streamline navigation to include MFQS symbol generation page access for MFQS issuers and administrators.
- Nasdaq introduced two new Instrument Code values for Interval Fund and Business Development Company (BDC).
- Nasdaq added three new Instrument Registration values to instruments registered with the U.S. Commodity Futures Trading Corporation (CFTC), instruments except from U.S. regulatory agency registration requirements, and non-registered funds.
- Nasdaq introduced [a new CSV file upload option](http://www.nasdaqtrader.com/content/technicalsupport/specifications/dataproducts/mfqs-csvbatch.pdf) for MFQS 0050 message formats for MFQS pricing agents.

For full release details, please refer to [MFQS News #2017-2.](http://www.nasdaqtrader.com/TraderNews.aspx?id=mfqsnews2017-02)

On **July 11, 2016**, Nasdaq introduced two changes to facilitate the NAV reporting process under the SEC Money Market Reform Act.

- Nasdaq will introduce a new Investor Type field to MFQS instrument applications as well as MFQS directory and MFQS valuation reports. The new field is intended to differentiate institutional and retail funds.
- Nasdaq will add a Calculation Time field to the Money Market Fund valuation screens and MFQS valuation reports. The new field is intended to help MFQS pricing agents to report intraday NAV values at fixed time intervals for institutional money market funds.

In addition, Nasdaq provides access to the non-pricing instrument to MFQS pricing agents and MFQS issuers. The report is intended to help firms to clean up non-pricing instruments and avoid MFQS billing issues. For full release details, please refer to MFQS News [#2016-1.](http://www.nasdaqtrader.com/TraderNews.aspx?id=mfqsnews2016-1)

On **February 22, 2016**, Nasdaq introduced two new Deletion Reason codes for instrument conversions and instrument reorganizations. Nasdaq also introduced a new Document Type value for Statements of Reorganization. Nasdaq also removed MFQS application fee references as the result of the 2016 MFQS fee structure changes.

In **September 2015**, Nasdaq introduced code to support NextShares Exchange Traded Managed Funds on the MFQS system. The new asset class will be identified by the Instrument Type / Tier code of "EM" in MFQS reports. Nasdaq also moved the open time for the MFQS valuation module up to 8:00 a.m., Eastern Time (ET). For details, please refer to [MFQS News #2015-3.](http://www.nasdaqtrader.com/TraderNews.aspx?id=mfqsnews2015-003)

On **April 13, 2015**, Nasdaq added three new MFQS footnote codes to the valuation module: Redemption Gate, Liquidity Fee and Repurchase Period. In addition, Nasdaq will also modify the secured MFQS website landing page to make it easier for MFQS subscribers to stay informed of MFQS system changes and upcoming events. For details, please refer t[o MFQS News #2015-1.](http://www.nasdaqtrader.com/TraderNews.aspx?id=mfqsnews2015-001)

As of **August 11, 2014**, Nasdaq supports test symbols on all MFQS interfaces and reports. To clearly delineate test from production securities, Nasdaq added a Test Symbol Flag field to the MFQS Daily List and MFQS Directory download files and a Status field to other MFQS web-based reports including the Today's Price History and Ex-Date reports. As part of the release, Nasdaq also standardized field names and values across MFQS interfaces. For details, please refer t[o MFQS News #2014-5.](http://www.nasdaqtrader.com/TraderNews.aspx?id=mfqsnews2014-005)

## <span id="page-3-0"></span>**Sign Up Process**

## <span id="page-3-1"></span>*Issuers, Administrators and Pricing Agents*

To access the MFQS website as an issuer, administrator or pricing agent, a firm must have executed the *[MFQS Access Agreement](http://www.nasdaqtrader.com/content/administrationsupport/agreementsdata/mfqs_fundlist_agreement.pdf)* with Nasdaq®. In addition, the firm must:

- 1. Complete the [MFQS Website Enrollment Form](http://www.nasdaqtrader.com/content/administrationsupport/agreementsdata/mfqsuseridsubform.pdf) and return it to Nasdaq [Mutual Fund Operations.](mailto:mutualfunds@nasdaqomx.com) The MFQS Website Enrollment Form is designed to capture firm profile information from MFQS issuers as well as to identify the individual users to be set up in the MFQS system.
- 2. Once your firm has been set up in the system, Nasdaq will contact the individual users listed on the form via email with security certificate download instructions as well as user ID and password information.

#### <span id="page-3-2"></span>*Market Data Vendors*

To access the MFQS website as a market data vendor, a firm must have executed the *Nasdaq [Global Data Agreement](http://www.nasdaqtrader.com/Content/AdministrationSupport/AgreementsData/globaldataagreement.pdf)* with Nasdaq. In addition, a firm must:

- 1. Submit th[e Data Product Request Form](http://www.nasdaqtrader.com/Trader.aspx?id=DataFeedAppReqForm) for the MFQS Daily List reports and/or Mutual Fund Dissemination Service (MFDS) web delivery option entitlement to Nasdaq [Global Information Services](mailto:dataops@nasdaq.com) at the time of product initiation. See Appendix for MFQS data product descriptions.
- 2. Submit the Web-Based Data [Logon Request Form](http://www.nasdaqtrader.com/Trader.aspx?id=LogonReqForm) to Nasdag Global Information Services to add, change or remove firm users.
- 3. Once your firm has been set up in the MFQS system, Nasdaq will contact the individual users listed on the form via email with security certificate download instructions as well as user ID and password information.

## <span id="page-4-0"></span>**Log In**

1. Go to the MFQS website [\(https://www.nasdaqmfqs.com\)](https://www.nasdaqmfqs.com/) during the following hours of operation.

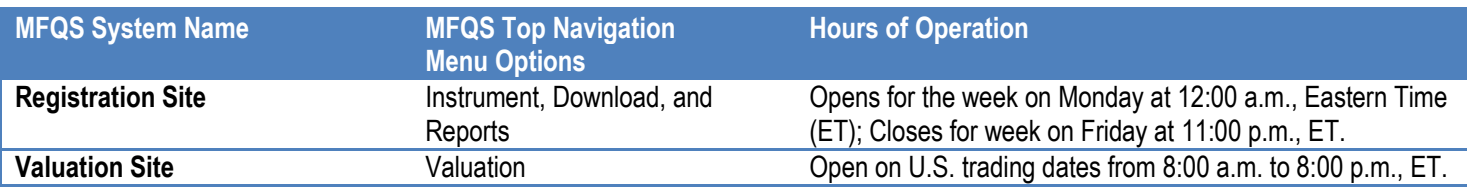

2. To access the system, a MFQS security certificate, User ID and password are required.

Note: MFQS website users should remember to save work frequently. For security reasons, the MFQS will automatically log users out of the system after 15 minutes of inactivity.

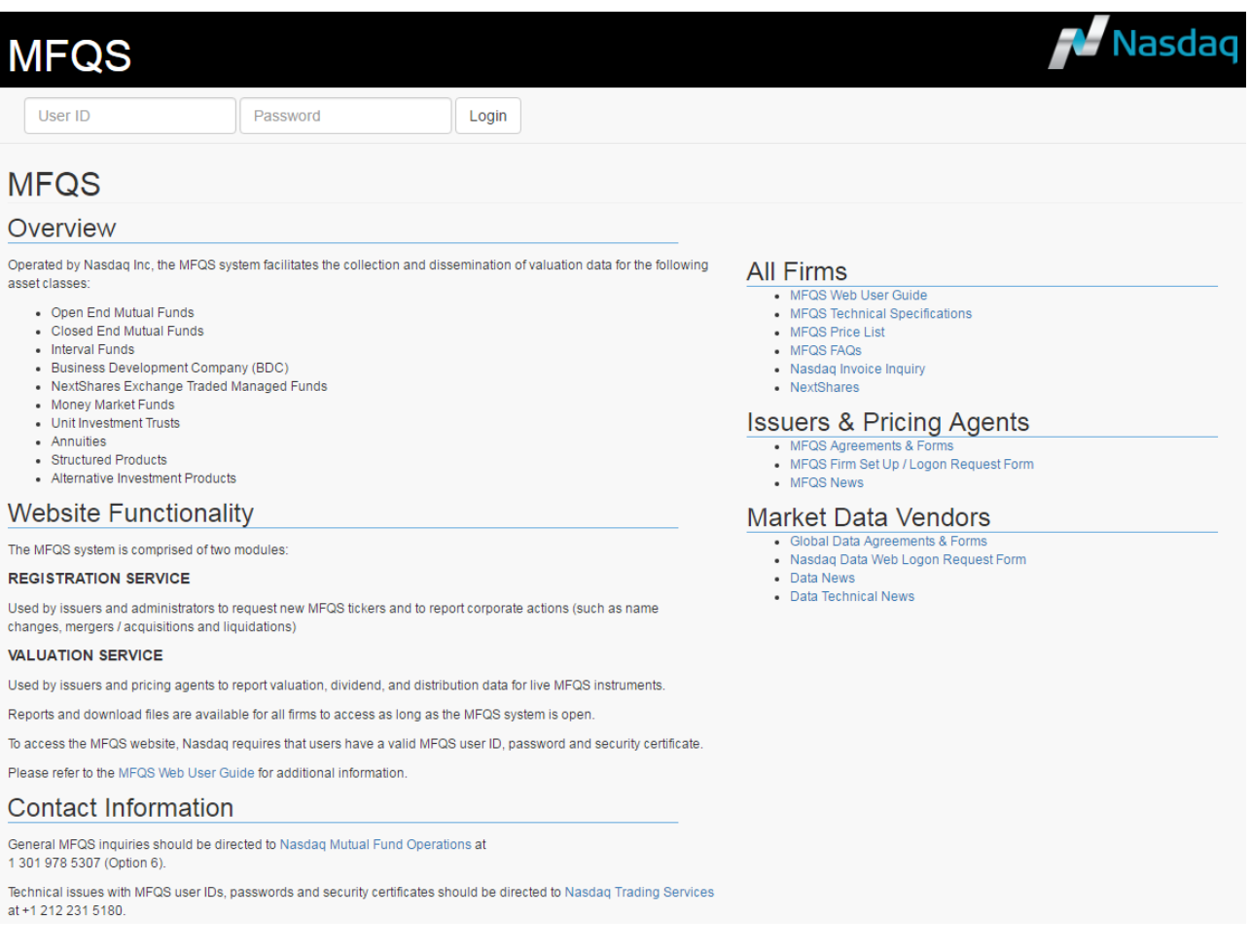

#### <span id="page-4-1"></span>**System Requirements**

For best results, Nasdaq recommends that firms use one of the following browsers to access the MFQS website:

- Microsoft Internet Explorer (IE) Version 11.0 and higher
- Mozilla Firefox Version 51 and higher
- Google Chrome Version 56 and higher

Please note that Nasdaq reserves the right to update its browser recommendations with each MFQS website release. Please contact [NASDAQ Trading Services](mailto:tradingservices@nasdaq.com) if you experience any problems with the MFQS-supported browsers or security entitlement schema.

#### **MFQS Landing Page – Logged In View**

The MFQS landing page is used to relay important system notifications as well as upcoming testing / release dates to users. From the MFQS landing page, users can also view instrument level and reporting statistics for the MFQS system.

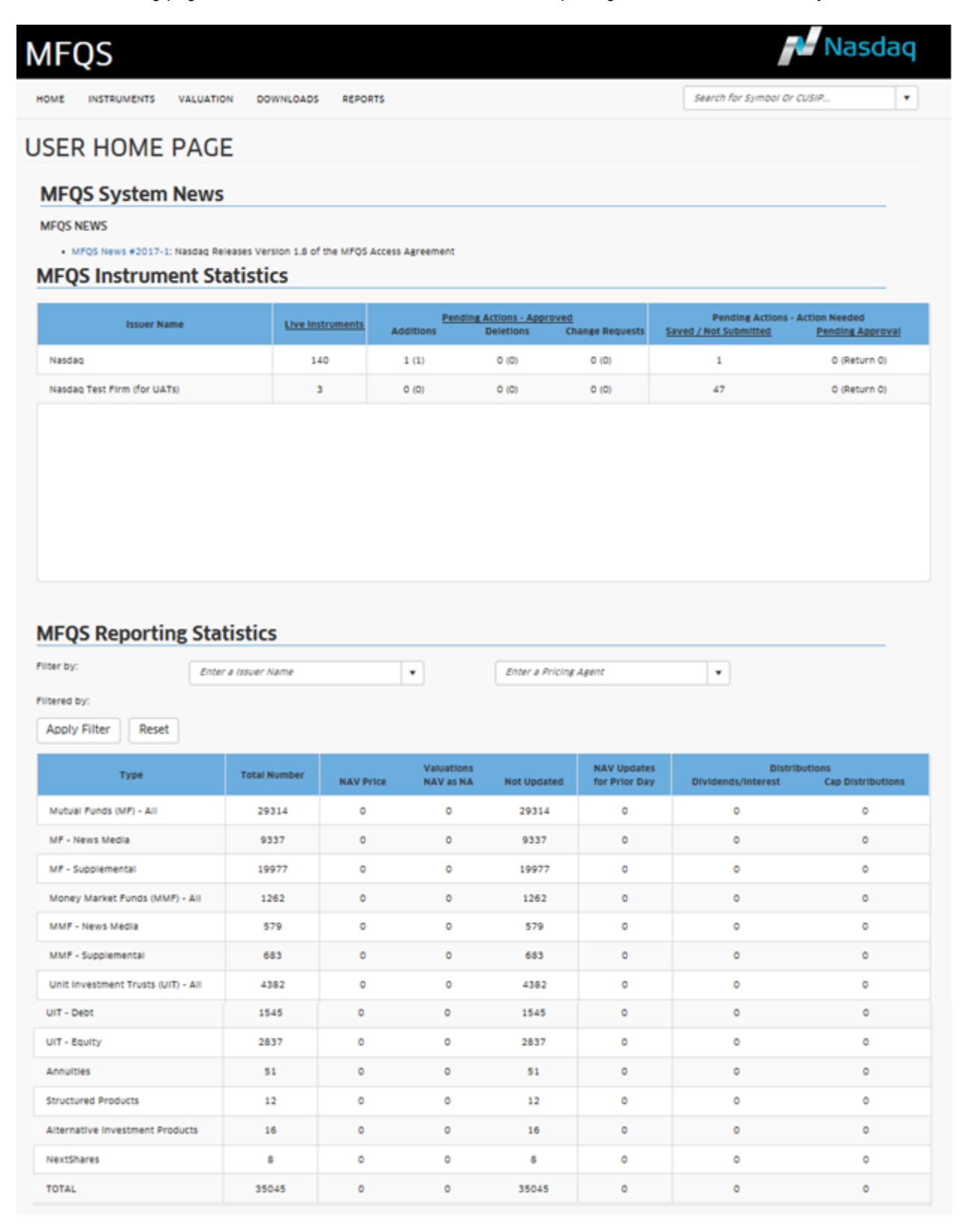

Please note that the MFQS Instrument Statistics section of the page is viewable only to users with the issuer or pricing agent tokens. Please note that the MFQS instrument statistics table varies depending on user access tokens.

For users with the issuer token, the display shows the current instrument count as well as pending action counts for each fund family / trust sponsor associated with his account (as shown above).

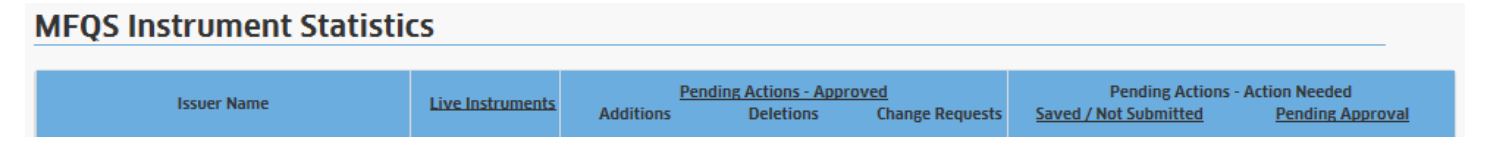

For users with the pricing agent token, the display shows the count of instrument records that were updated for the current business day and the count of instrument records to be updated on the next business day.

## <span id="page-6-0"></span>**Website Content Areas**

The MFQS top navigation menu items vary by user access level. The main navigation options are:

- Home
- **Instruments**
- Valuation
- Downloads
- Reports

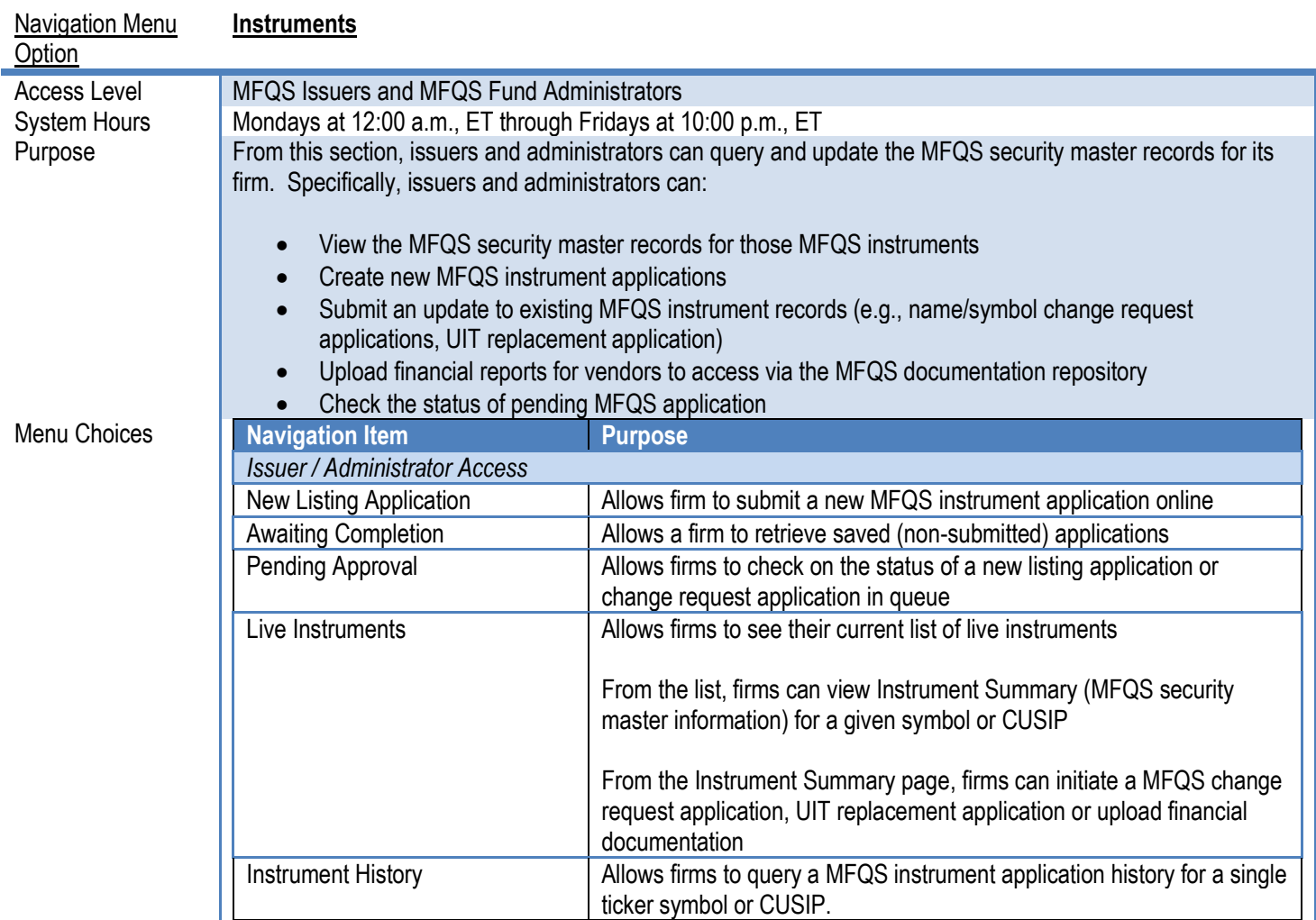

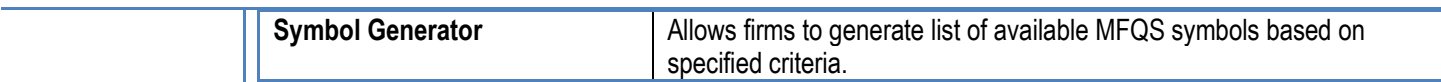

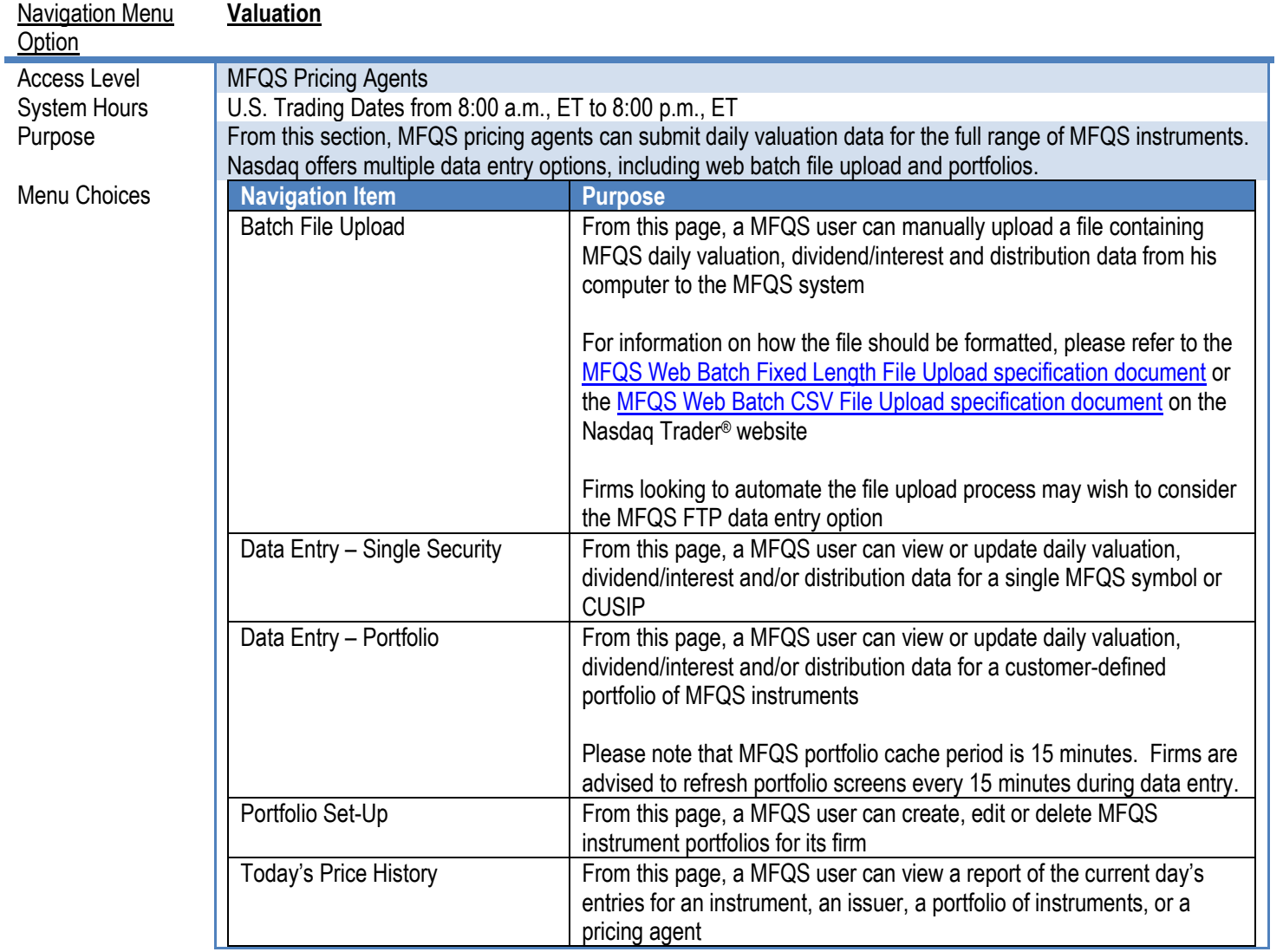

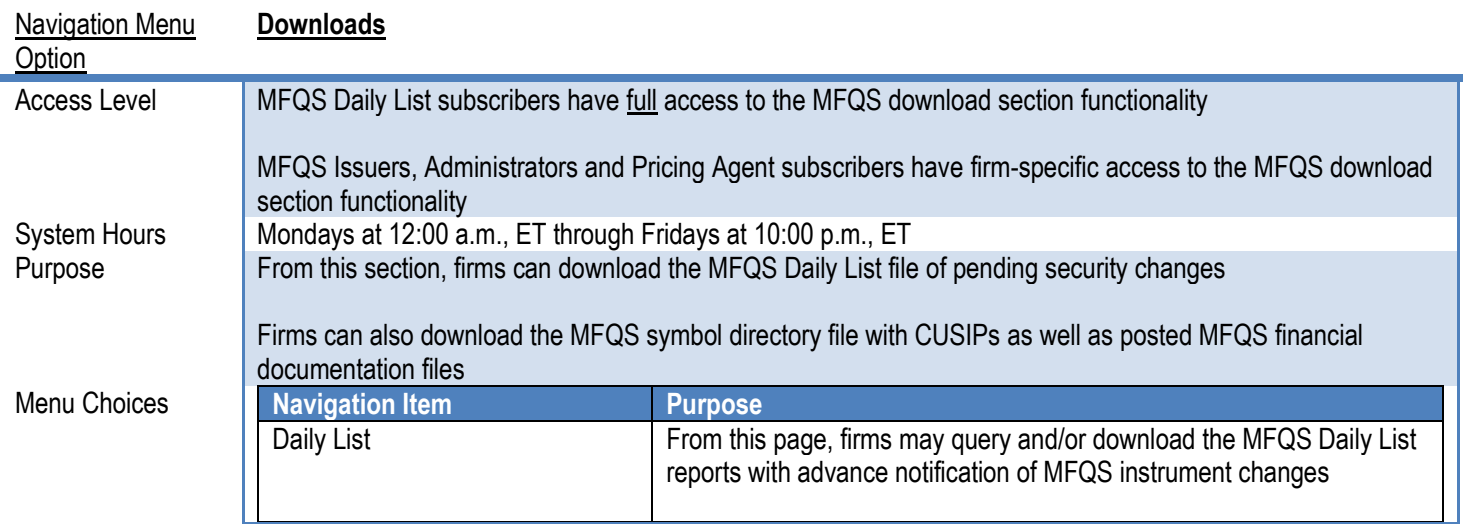

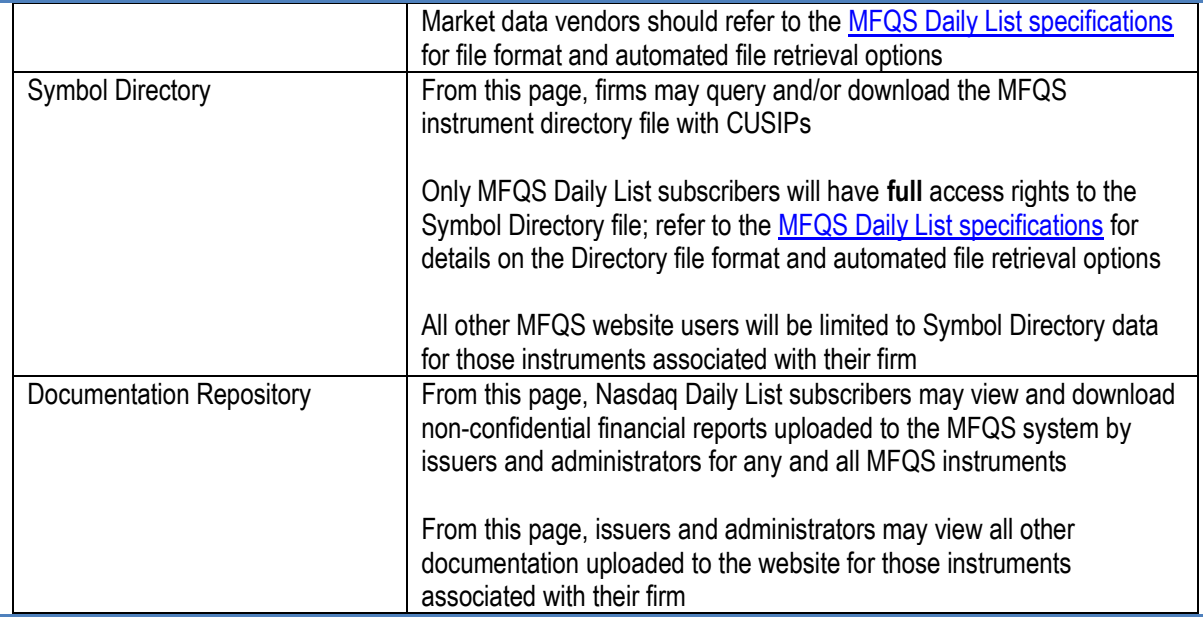

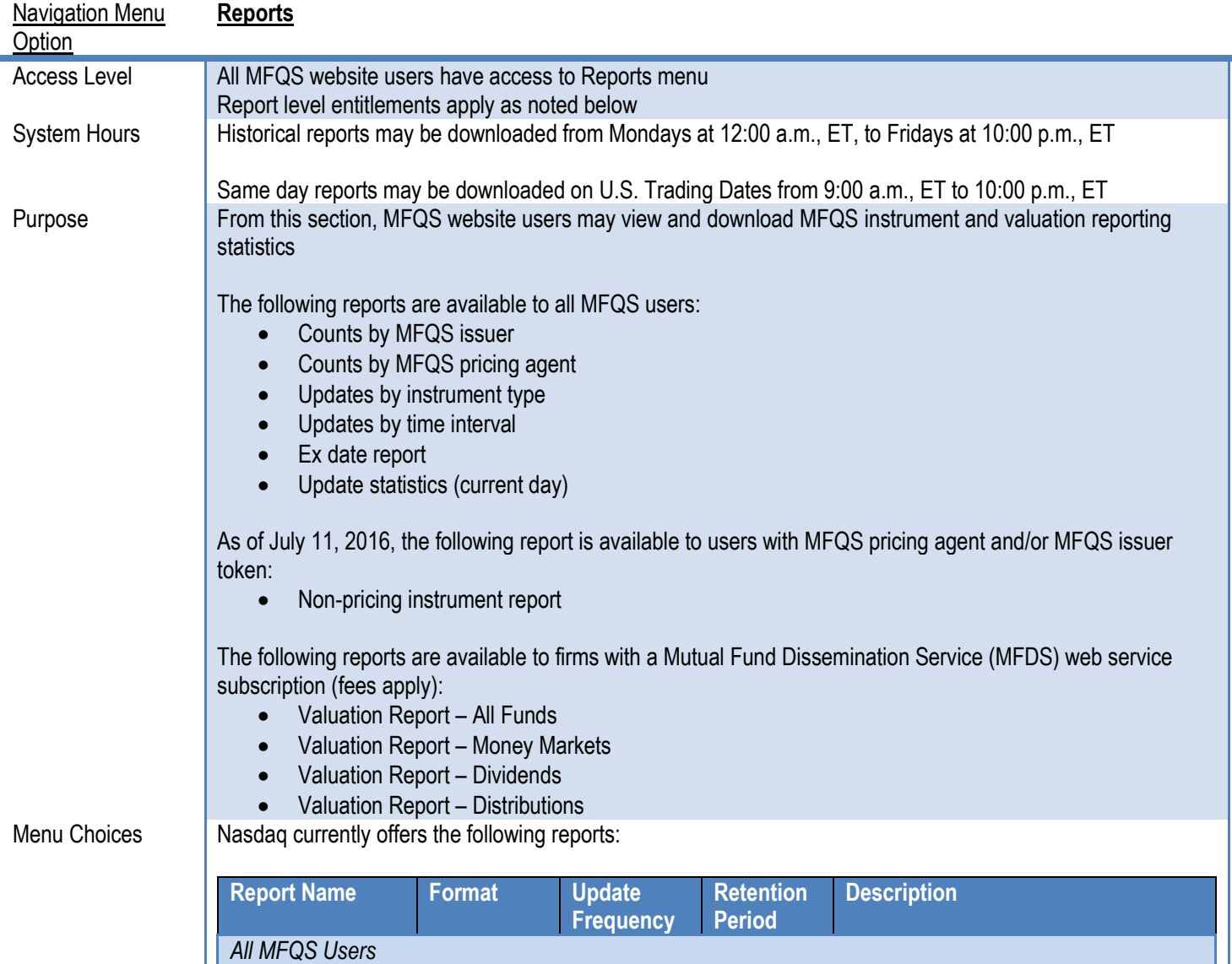

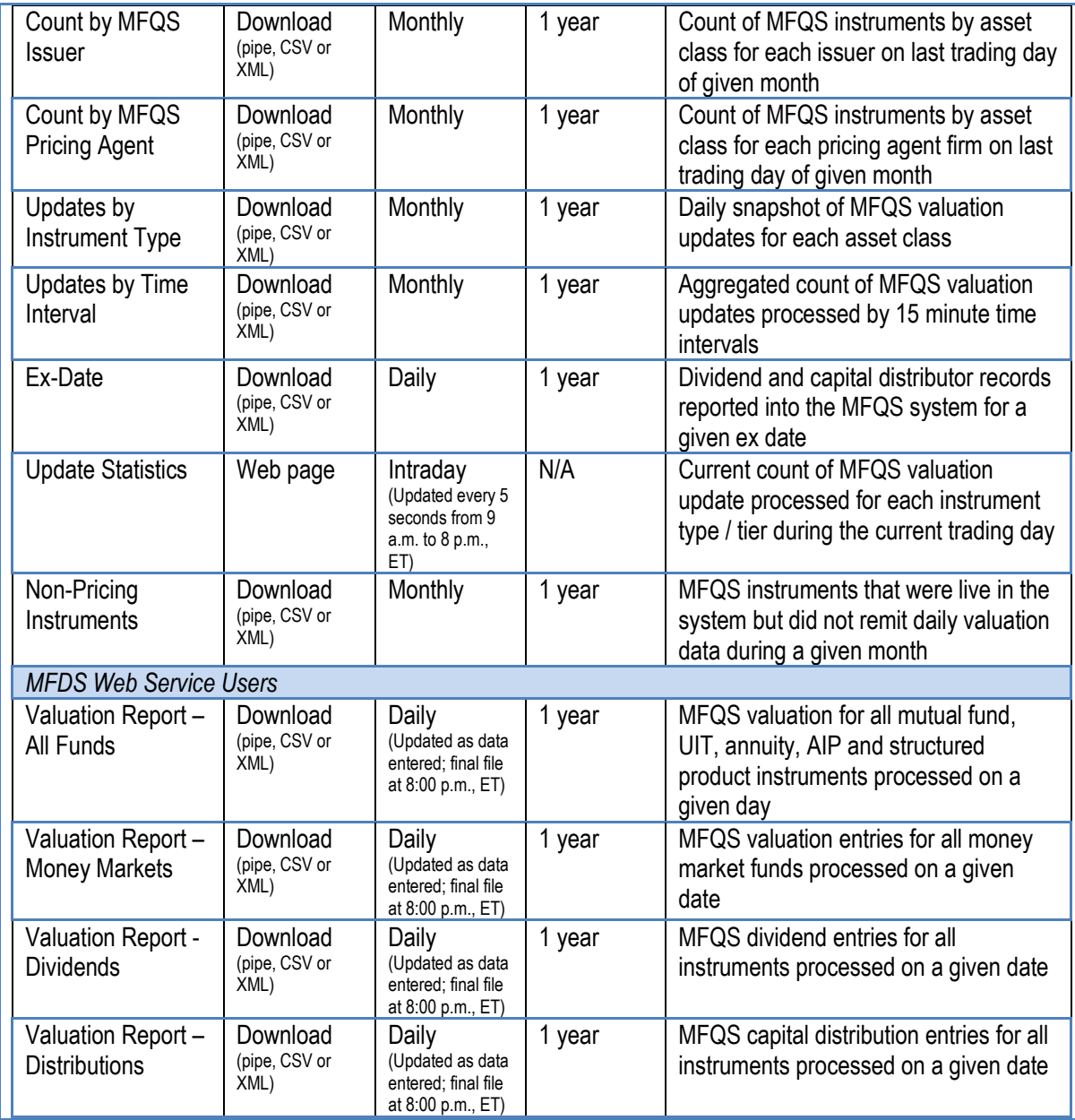

## <span id="page-10-0"></span>**INSTRUMENTS**

The Instruments section of the MFQS website is designed to capture instrument application and financial documentation from MFQS issuers and administrators.

In this section, Nasdaq reviews the process for application submission for new instruments, UIT replacements, name/symbol changes and deletion. Nasdaq also reviews the process for uploading financial documentation without an associated registration action.

### <span id="page-10-1"></span>**Add Instruments**

- 1. Refer to Attachment A of the *[MFQS Access Agreement](http://www.nasdaqtrader.com/content/AdministrationSupport/AgreementsData/mfqslistingstandards.pdf)* to ensure that an instrument meets Nasdaq's minimum eligibility requirements.
- 2. From the Instruments drop down menu, select "New Listing Application".

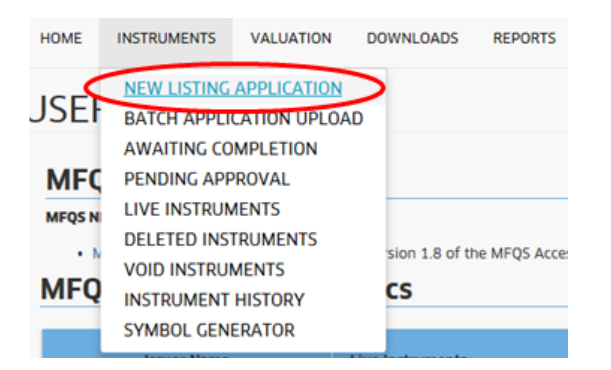

- 3. Fill in the fields on the New MFQS Instrument Application form.
	- For **MFQS Symbol**, the Nasdaq standard is as follows:

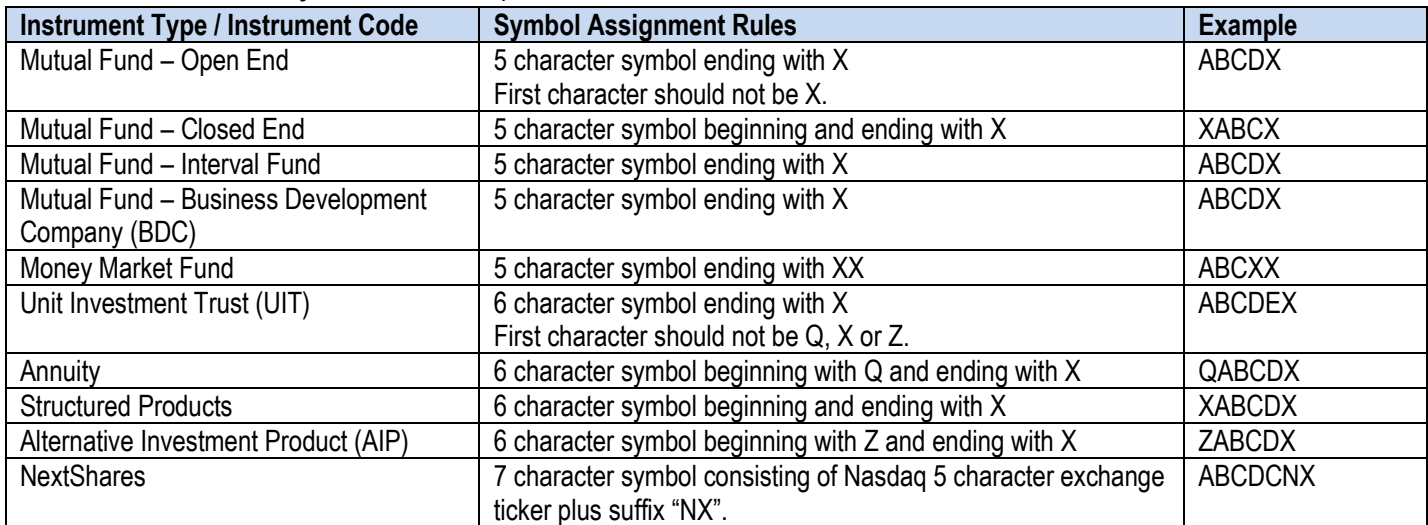

- Note: Once MFQS symbol is entered, the MFQS system will verify the symbol availability. If the requested MFQS symbol is currently in use or was previously used, the system will reflect its status on the screen.
	- $\circ$  If the status is live, pending or approved, it means that the requested MFQS symbol is currently assigned to other instrument. User must select another ticker prior to application submission.
	- $\circ$  If the status is deleted or closed, it means that the requested MFQS symbol was previously assigned to another instrument in the MFQS system. If the "last used" date is less than 2 years ago, Nasdaq strongly recommends that user select another ticker prior to application submission.
	- o Firms may use the Symbol Generator page to create list of available symbols based on specified criteria if needed.

 Once Instrument Type, Instrument Code and Instrument Tier fields are selected in the Listing Type section, the display will change to show those fields to be populated for the given asset class. All fields marked with an asterisk (\*) are required.

# **MFQS**

v

SUPERVISORY

 $\bar{\mathbf{v}}$ 

Search for Symbol, CUSIP or ISIN...

# **NEW LISTING APPLICATION**

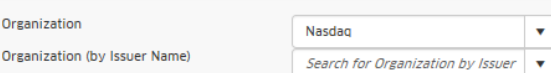

#### Security Registration

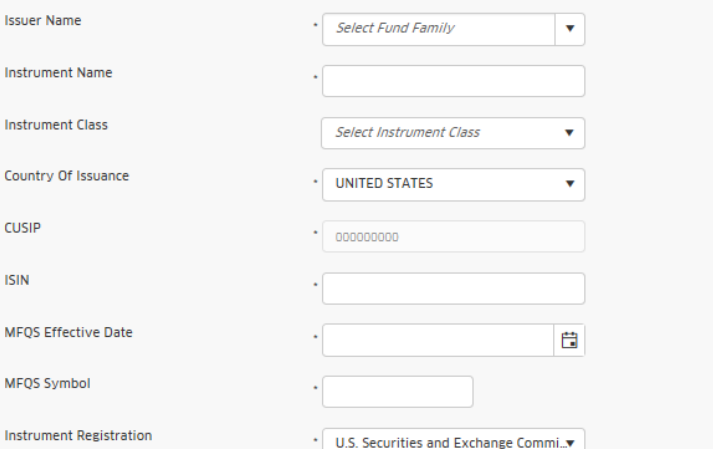

#### **Listing Information**

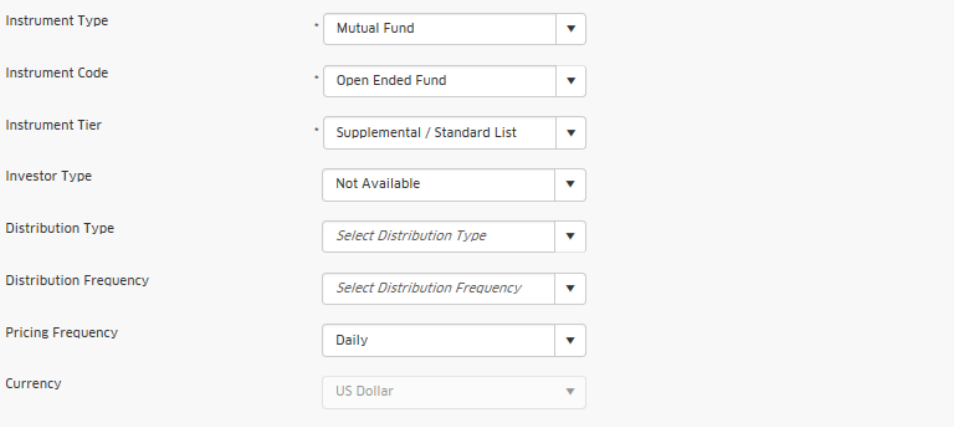

#### Investment Information

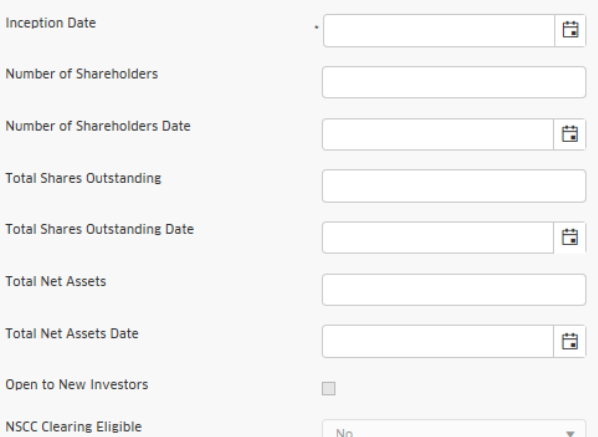

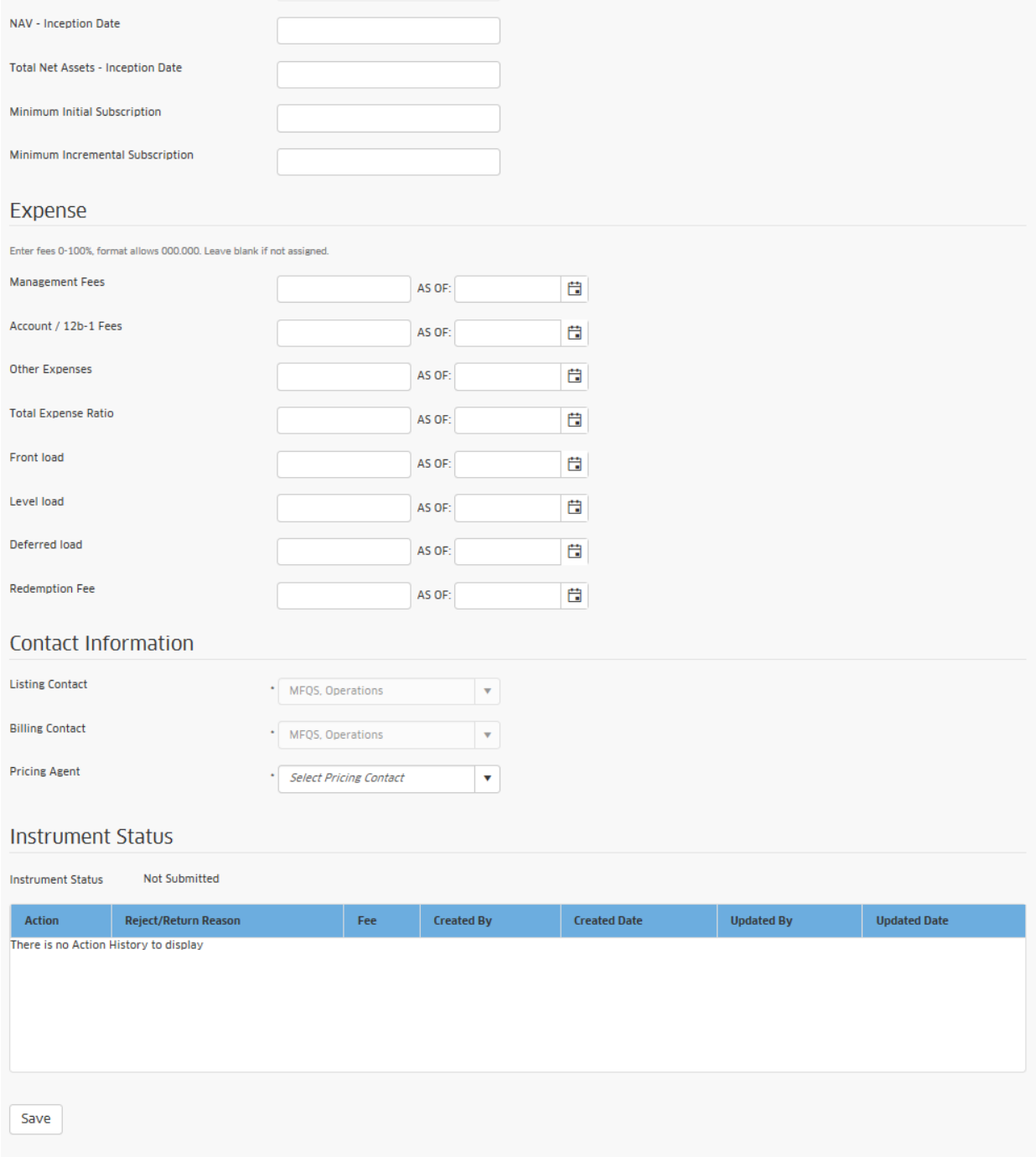

- As part of July 11, 2016 release, Investor Type field will be added to MFQS instrument applications. In preparation for the release, Nasdaq will reach out to MFQS issuers and MFQS administrators to request the proper field value. Subsequent to the release date, the Investor Type field will be required for new Money Market Funds and optional for all other MFQS instrument types.
- As part of August 28, 2017 release, Nasdaq will add Instrument Class, ISIN, Expense, and corresponding As of Date fields to MFQS instrument applications.
- 4. Upon clicking on the "Save" button, you will see a prompt to advise you an additional section entitled "Supporting Documentation" appear at the bottom of the form.
- 5. Firms **must** upload the required supporting documentation listed on the MFQS website.
- Select the appropriate supporting document description from the Documentation Type drop-down menu. **Please note that MFQS currently only accepts supporting documentation in PDF file format.**
- Indicate the appropriate Documentation Release. Note: Unless you check the "Confidential" box in this section, the supporting document will be released for market data vendors to access on the MFQS effective date.
- Click on the box next to the certification statement.
- Once the certification box is checked, follow the prompts to select and open the appropriate document from your computer.

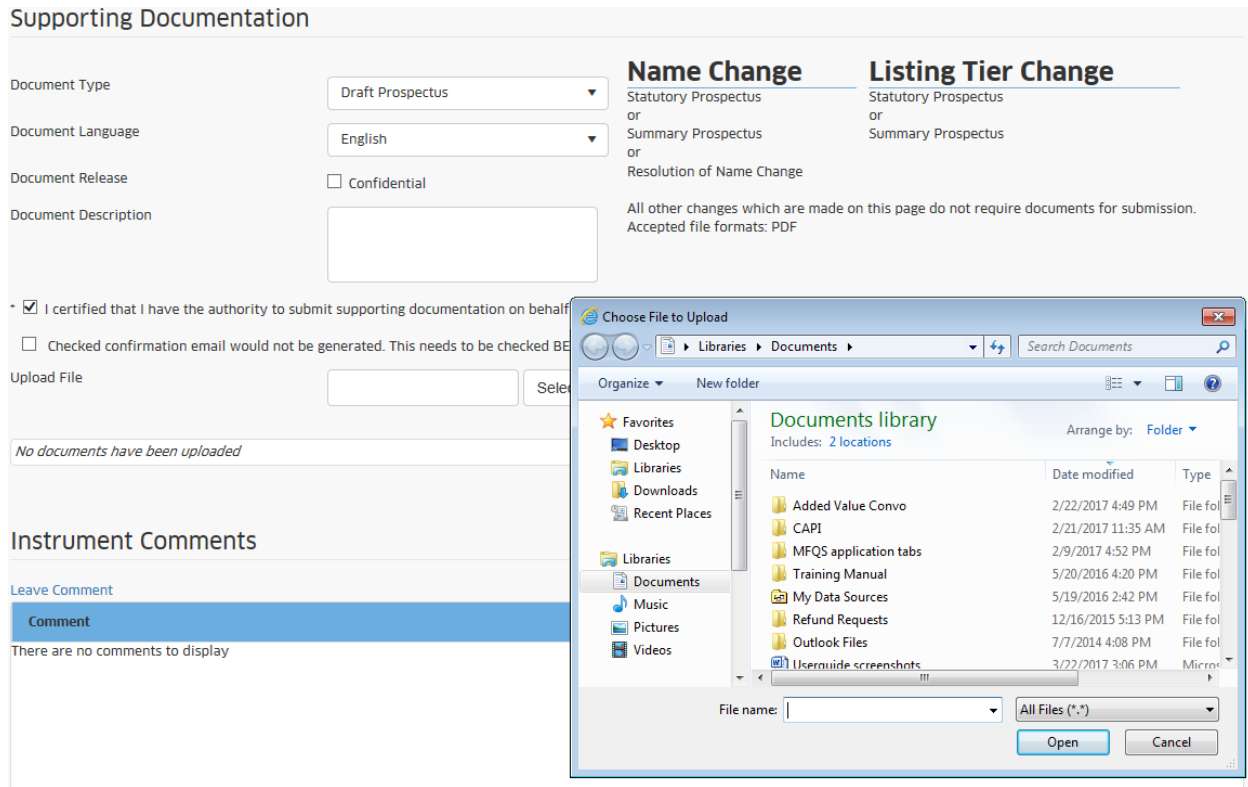

- 6. Once documentation is uploaded, check the box next to the certification statement at the bottom of the page and then click on the Submit button.
- If there is a problem with the data entry, Nasdaq will show the issue in red at the bottom of the document. Please contact [MFQS Operations](mailto:mutualfunds@nasdaq.com) if you have a question on how to resolve the stated data entry issue.

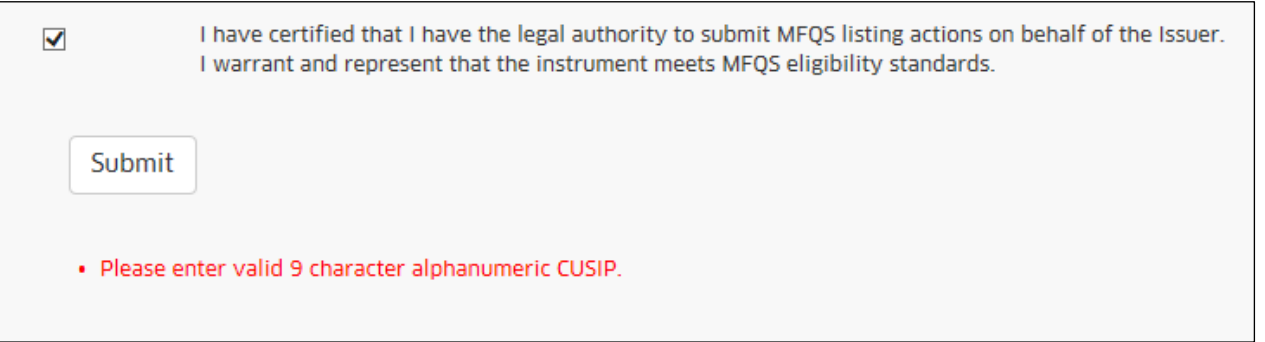

- 7. Once application is accepted, user will see a confirmation message on the screen.
- 8. Once application is approved by MFQS Operations team, the listing contact associated with the application will receive an email confirmation with the MFQS instrument set up information.

Nasdaq will invoice firms based the MFQS effective date on the New MFQS Instrument Application. **Please note that it is the MFQS user's responsibility to notify Nasdaq as soon as an issuance is postponed or cancelled.** To prevent billing issues, the user must update the target instrument launch date or withdraw the MFQS new instrument application prior to the MFQS effective date on the application.

## Instrument Change Request

1. From the Instruments drop down menu, select "Live Instruments".

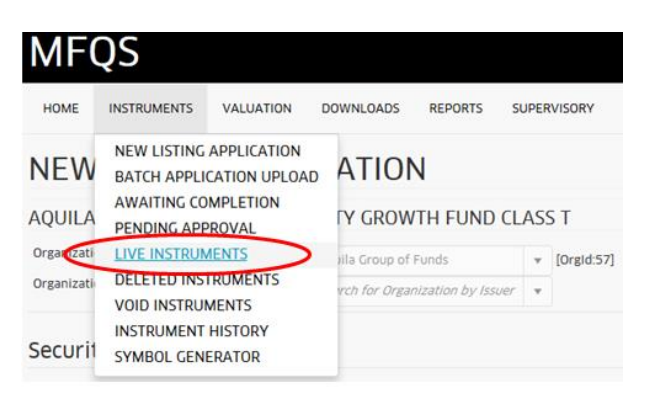

- 2. Locate the MFQS Instrument to be modified on the Live Instruments menu.
	- Live Instruments menu will show all active MFQS instruments for which the user is entitled to view.
	- Use filter boxes at the top of the Live Instruments menu to locate the specific record to be modified. Filters include: MFQS Symbol, Instrument Name, Issuer Name, CUSIP, Instrument Type, Instrument Code and Instrument Tier.
	- Once you locate the MFQS instrument to be modified, click on the "View" link on the left side of the Live Instruments menu.

**HOME INSTRUMENTS**  **VALUATION DOWNLOADS** 

**REPORTS SUPERVISORY** 

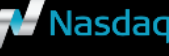

 $\bar{\mathbf{v}}$ 

Search for Symbol Or CUSIP.

# **LIVE INSTRUMENTS**

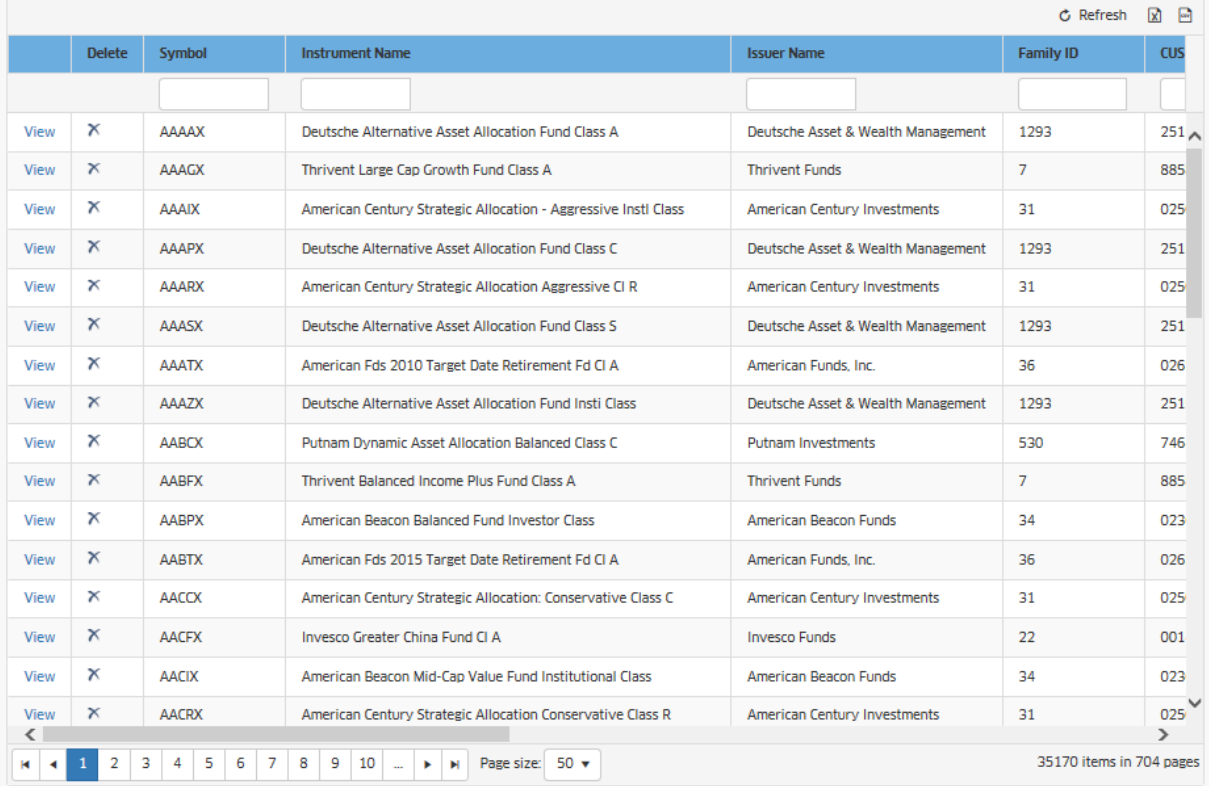

3. Once the View option is selected, MFQS will display the Instrument Summary for the selected record. Once you have confirmed that this is the correct record to be modified, click on the "Update Instrument" button on the left side of the page.

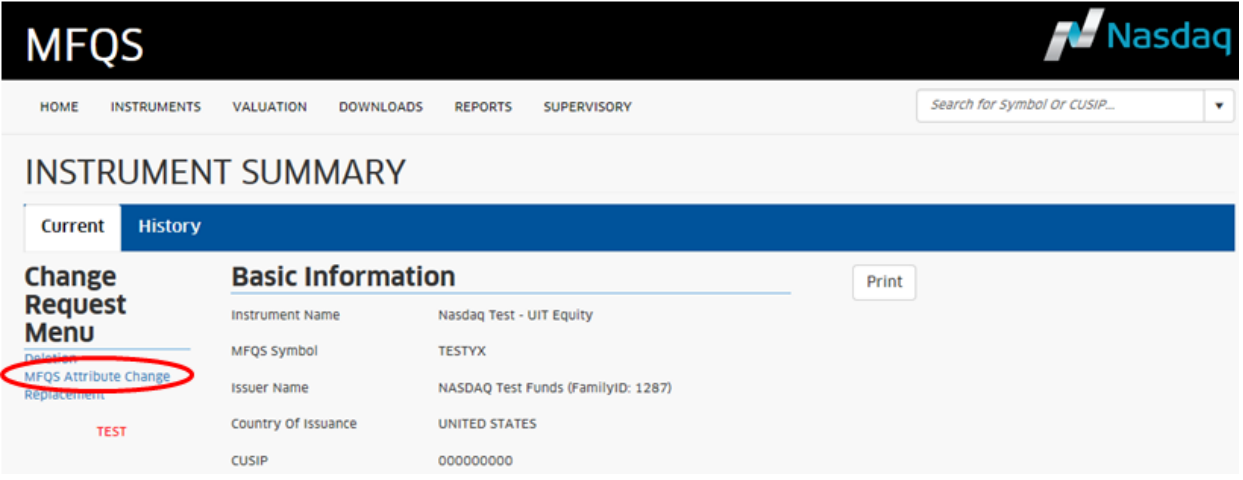

- 4. On the "MFQS Instrument Change Request" page, Nasdaq will display the current instrument information in the MFQS system Service for the selected instrument.
	- Enter your requested edits in the "Change" column of the page.
	- Please note that all fields marked with an asterisk (\*) are required to be entered by the user.
	- Once you have completed your edits, click on the "Save" button at the bottom of the page.

**MFQS** 

**SUPERVISORY** 

Nasdag

v

Search for Symbol, CUSIP or ISIN...

# MFQS INSTRUMENT CHANGE REQUEST

NASDAQ TEST - UIT EQUITY

#### Security Registration TEST

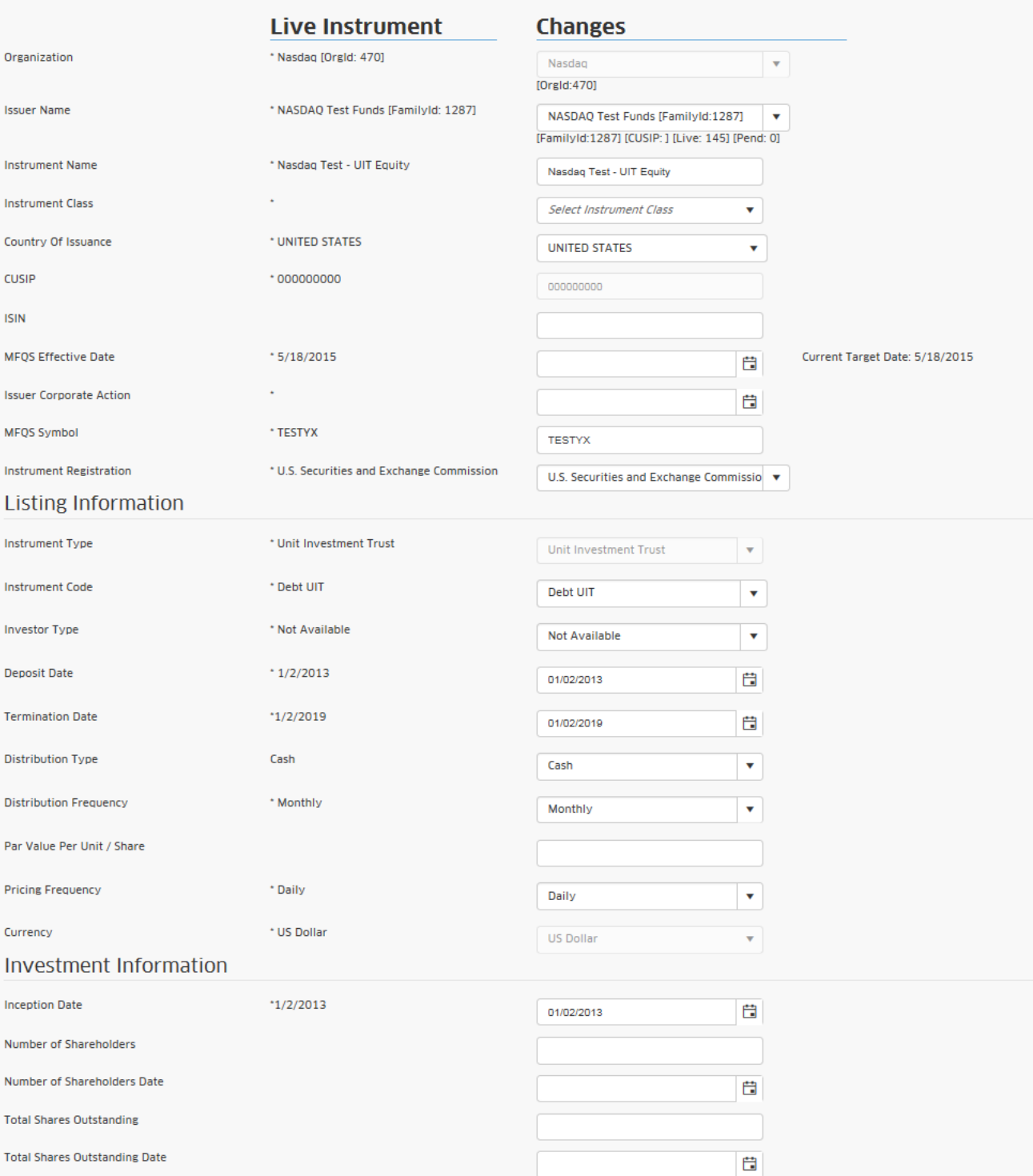

**Total Net Assets Date** 

尙

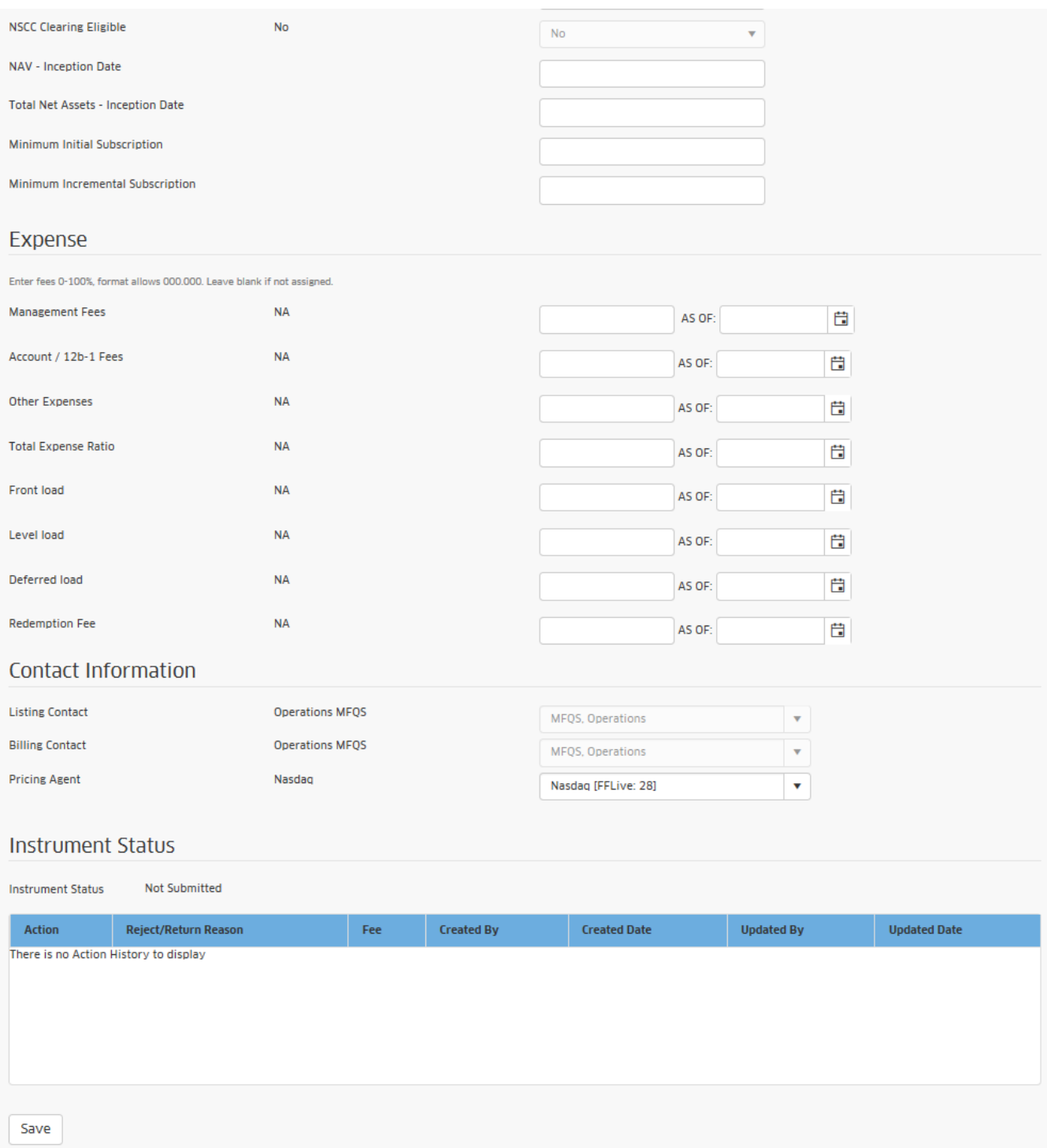

- 5. Once you click on "Save", MFQS will prompt you to upload supporting documentation for the Instrument change.
	- Documentation is required for Instrument Name Changes and Instrument Tier Upgrades only. Select the appropriate supporting document description from the Documentation Type drop-down menu. **Please note that MFQS currently only accepts supporting documentation in PDF file format.**
	- Indicate the appropriate Documentation Release. Note: Unless you check the "Confidential" box in this section, the supporting document will be released for market data vendors to access on the MFQS effective date.
	- Click on the box next to the certification statement.
	- Once the certification box is checked, follow the prompts to select and open the appropriate document from your computer.

#### **Supporting Documentation**

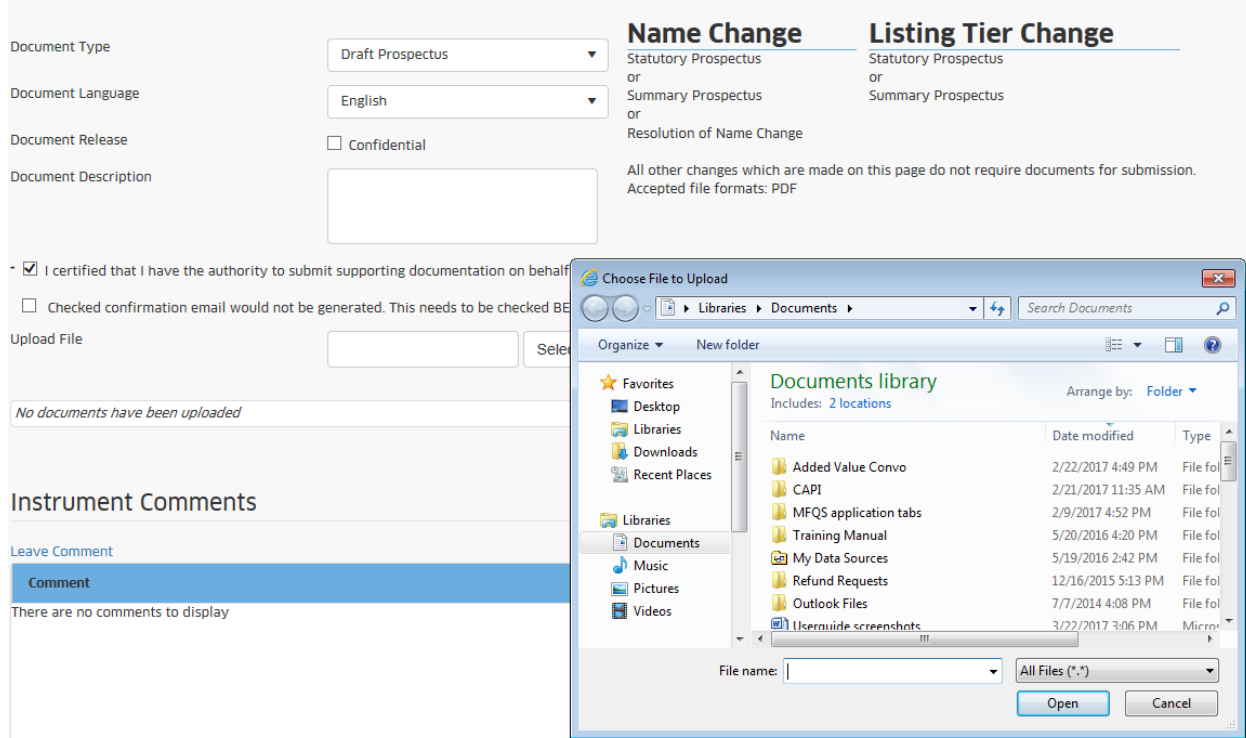

- 6. Once you verify the Instrument change request information and upload the supporting documentation, check the box next to the disclaimer at the bottom of the page and then click the "Submit" button. Nasdaq will display any data entry errors at the bottom of the page.
- 7. Once the application is validated and accepted by the MFQS system, Nasdaq will display a confirmation screen with the change request summary information.

Please note that MFQS Instrument Change Request form may not be used for instrument conversions. Nasdaq requires instrument conversions be processed as two separate transactions (one instrument deletion and one instrument addition).

While it is possible to use the MFQS Instrument Change Request for issuer changes, the user's drop down selection options will be limited based on his firm profile. Please contact [MFQS Operations](mailto:mutualfunds@nasdaq.com) for assistance with this corporate action if needed.

#### <span id="page-20-0"></span>**Instrument Deletion**

- 1. From the Instruments drop down menu, select "Live Instruments."
- 2. Locate the MFQS Instrument to be modified on the Live Instruments menu.
	- Live Instruments menu will show all active MFQS instruments for which the user is entitled to view.
	- Use filter boxes at the top of the Live Instruments menu to locate the specific record to be modified. Filters include: MFQS Symbol, Instrument Name, Issuer Name, CUSIP, Instrument Type, Instrument Code and Instrument Tier.
	- Once you locate the MFQS instrument to be modified, click on the "X" under the Delete Column on the left side of the Live Instruments menu.
	- Once the Delete option is selected, Nasdaq will prompt the user to confirm that he wishes to proceed.

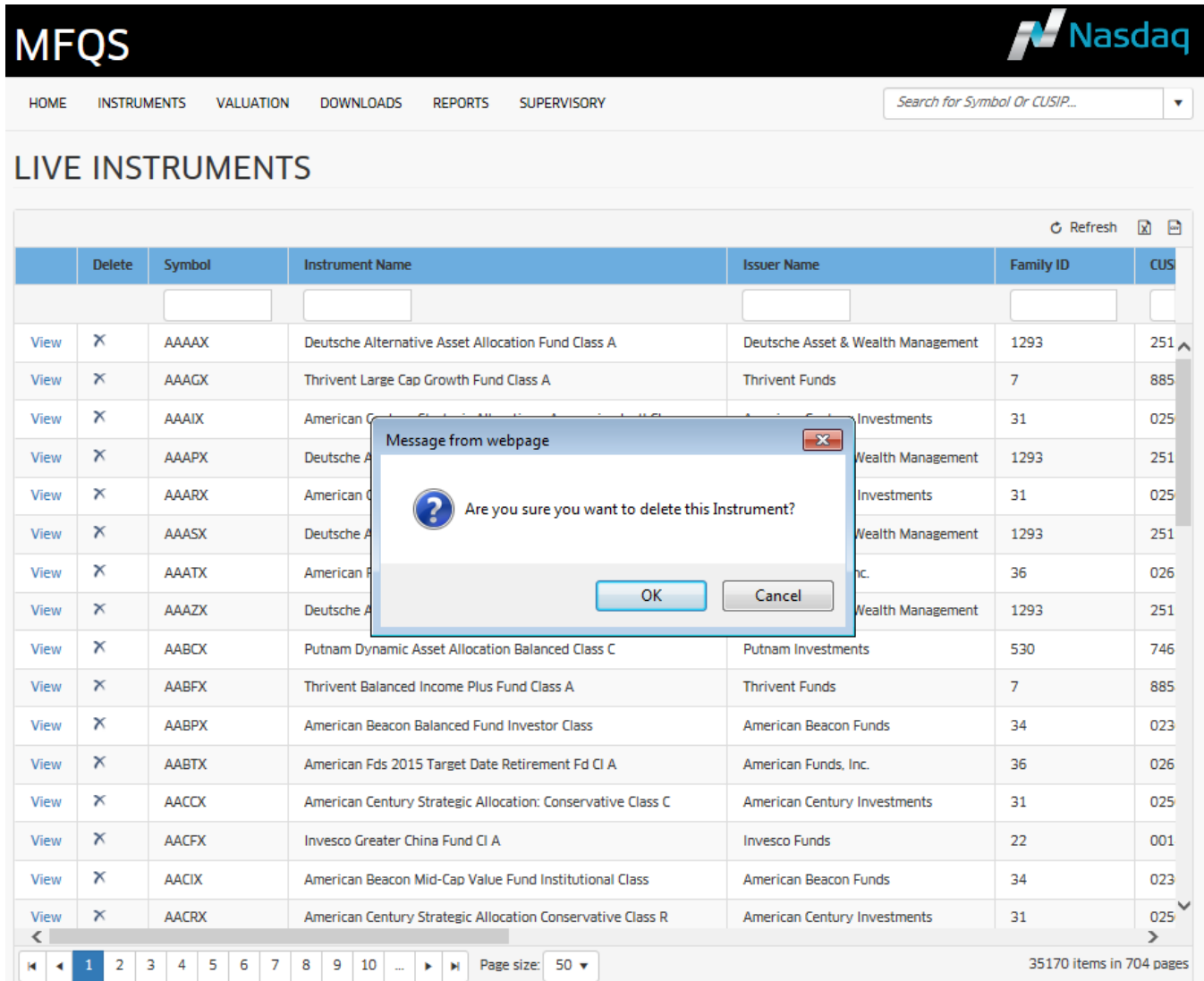

*Note:* The user may also get to the MFQS Deletion Request form by selecting the "Delete Instrument" option from the Instrument *Summary page.* 

- 3. Once the Deletion option is confirmed, the "MFQS Deletion Request" form will appear.
	- Enter the MFQS Effective Date for Deletion and Issuer Corporate Action Date fields.
	- The MFQS Effective Date for Deletion is the actual trading date that the Instrument record should be removed from the MFQS database.
	- The Issuer Corporate Action Date is the calendar date that the actual merger, acquisition or termination/liquidation event occurred. If no Issuer Corporate Action Date exists, enter the same value as MFQS Effective Date.
	- If the instrument is being deleted at the issuer's request, please enter the same date for both the Issuer Corporate Action Date and MFQS Effective Date for Deletion fields.
	- Once the two date fields are populated, click on the "Save" button at the bottom of the form.

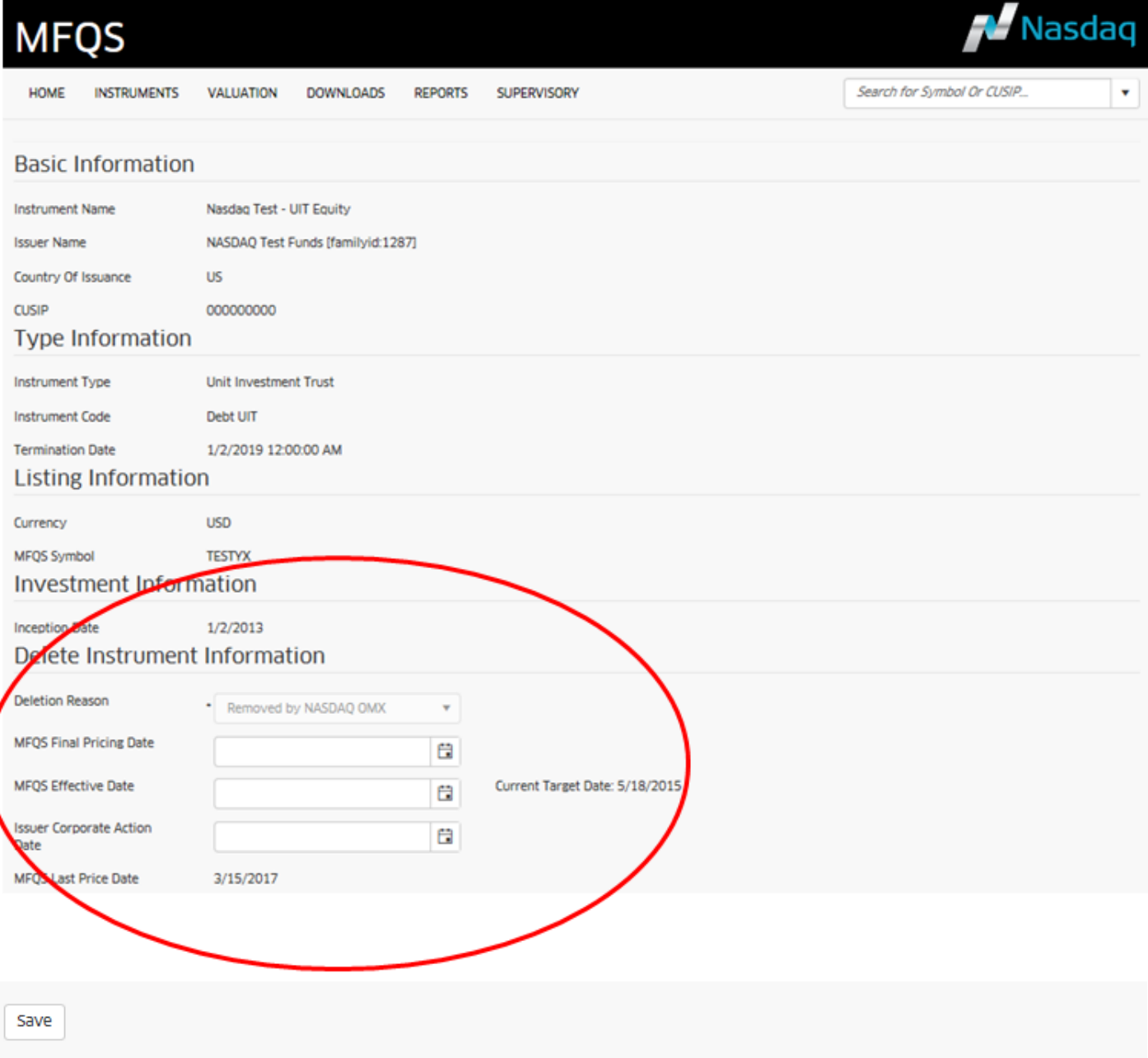

- 4. Upon saving, the MFQS Deletion Request form will expand to show additional data fields to be populated.
	- In the Delete Instrument Section of the form, you must select the appropriate Deletion Reason from the drop-down menu and enter the Last Date for MFQS Pricing field.
	- Deletion reasons are:

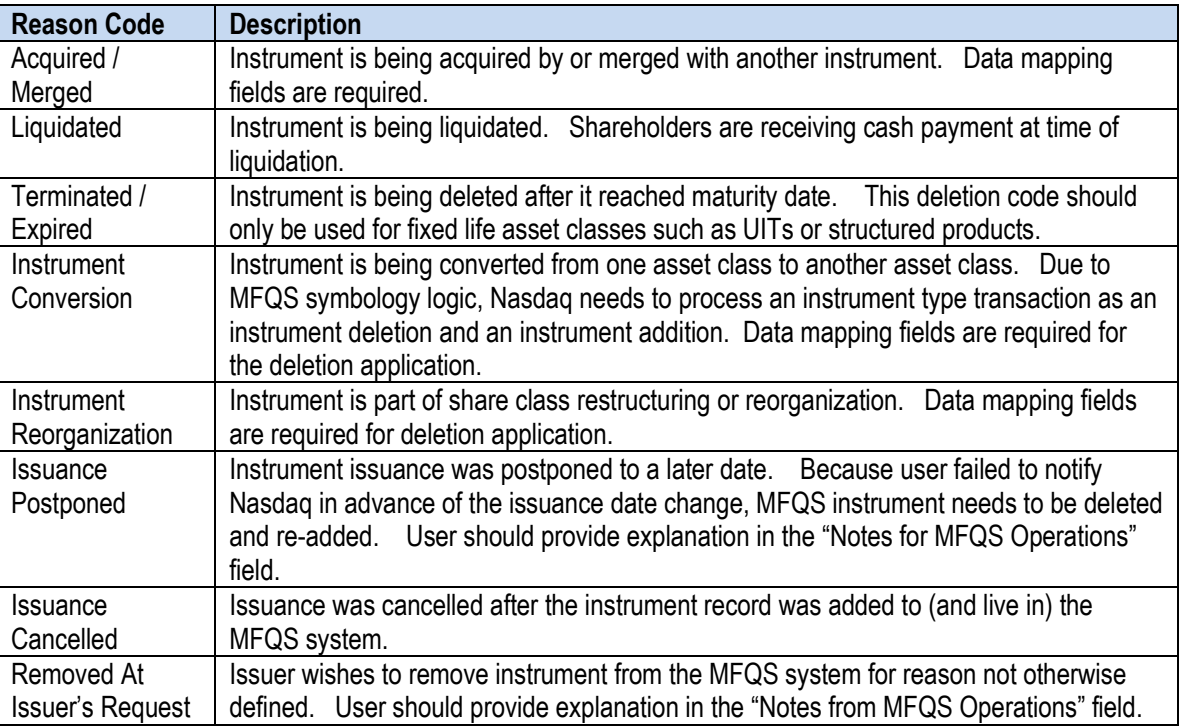

- In the MFQS Final Pricing Date, the user should reflect the last date on which the MFQS pricing agent will enter a NAV for the instrument. The Last Date for MFQS Pricing field must reflect an actual trading date and must be no later than MFQS Effective Date for Deletion field value.
- Please enter any special processing notes about the MFQS deletion request in the "Notes for MFQS Operations" field.
- 5. Once the Delete Instrument Information section is completed, you must also upload the necessary supporting documentation for the MFQS registration change.
	- Documentation is required for all Deletion Reasons with the exception of Termination/Expired.
	- Select the appropriate supporting document description from the Documentation Type drop-down menu. **Please note that MFQS currently only accepts supporting documentation in PDF file format.**
	- Indicate the appropriate Documentation Release. Note: Unless you check the "Confidential" box in this section, the supporting document will be released for market data vendors to access on the MFQS effective date.
	- Click on the box next to the certification statement. Once the certification box is checked, follow the prompts to select and open the appropriate document from your computer.
- 6. Once the Delete Instrument Section and Supporting Documentation sections of the form are completed, check the box next to the disclaimer at the bottom of the page and then click in the "Submit" button. Nasdaq will display any data entry errors at the bottom of the page.
- 7. Once the application is validated and accepted by the MFQS system, Nasdaq will display a confirmation screen with the deletion request information.
- 8. Once application is approved by MFQS Operations team, the listing contact associated with the application will receive an email confirmation with the MFQS instrument deletion information.

#### <span id="page-23-0"></span>**Instrument Replacement – UITs and structured products only**

- 1. From the Instruments drop down menu, select "Live Instruments."
- 2. Locate the MFQS Instrument to be modified on the Live Instruments menu.
	- Live Instruments menu will show all active MFQS instruments for which the user is entitled to view.
	- Use filter boxes at the top of the Live Instruments menu to locate the specific record to be replaced. Filters include: MFQS Symbol, Instrument Name, Issuer Name, CUSIP, Instrument Type, Instrument Code and Instrument Tier.
	- Once you locate the MFQS instrument to be replaced, click on the "View" link on the left side of the Live Instruments menu.
- 3. Once the View option is selected, MFQS will display the Instrument Summary for the selected record. Once you have confirmed that this is the correct record to be replaced, click on the "Replacement" button on the left side of the page.

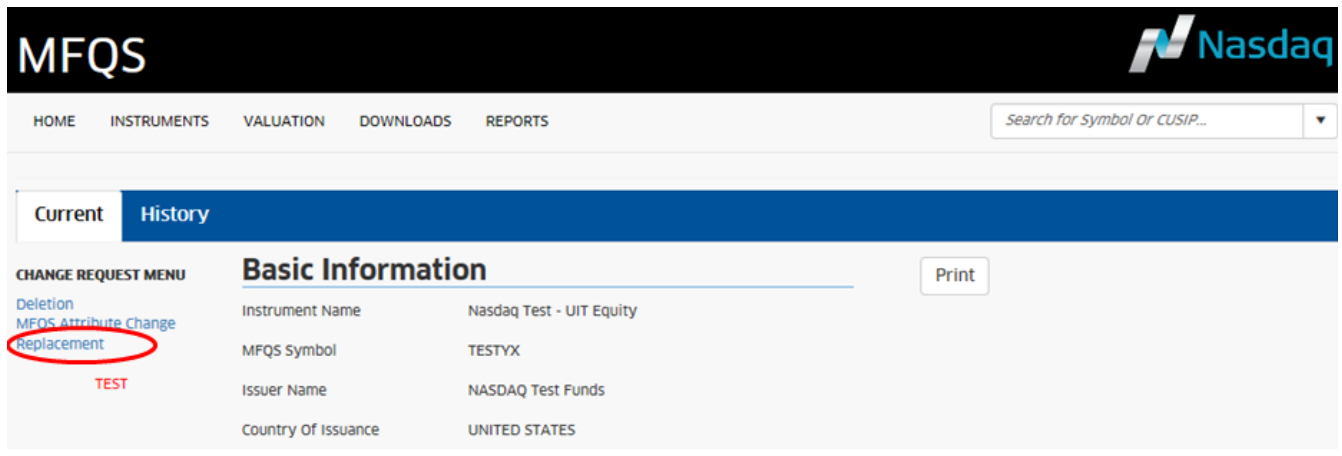

- 4. Once the Replace Instrument option is selected, Nasdaq will display the Replacement Request form.
	- At the top of the form, Nasdaq displays basic information about the existing security that is being replaced in the MFQS system. Please note that you may only update the Termination Date field for the outgoing instrument from this form.
	- At the bottom of the form, Nasdaq shows the same fields as the New Instrument application form for the incoming instrument.
	- All fields marked with an asterisk (\*) are required for data entry. For the incoming instrument, the required fields are the same for the replacement application as the New Instrument application.
	- Once the application is completed, click on the "Save" button at the bottom of the page.
	- 5. Upon saving, MFQS will prompt you to upload supporting documentation for the UIT replacement application.
		- Select the appropriate supporting document description from the Documentation Type drop-down menu. **Please note that MFQS currently only accepts supporting documentation in PDF file format.**
		- Indicate the appropriate Documentation Release option. Note: Unless you check the "Confidential" box in this section, the supporting document will be released for market data vendors to access on the MFQS effective date.
		- Click on the box next to the certification statement.
		- Once the certification box is checked, follow the prompts to select and open the appropriate document from your computer.
	- 6. Once documentation is uploaded, check the box next to the certification statement at the bottom of the page and then click on the Submit button. If there is a problem with the data entry, Nasdaq will show the issue in red at the bottom of the document.
	- 7. If the application is accepted, you will see a confirmation screen.
	- 8. Once application is approved by MFQS Operations team, the listing contact associated with the application will receive an email confirmation with the MFQS instrument deletion information.

## <span id="page-24-0"></span>**Completing Saved Application**

- 1. If the user has insufficient time or information to complete one of the MFQS applications, the user may click on the Save button located at the bottom of each application.
- 2. To retrieve a saved application, select the "Awaiting Completion" item from the Instruments drop-down menu.

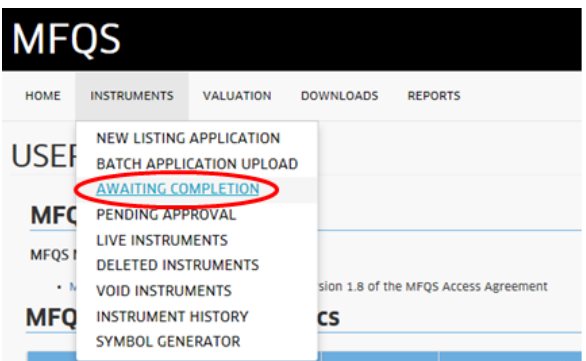

- 3. Within the Saved Actions folder, there are separate tabs for New Listing and Change Request applications.
	- Note: Change Requests includes Replacements and Deletions as well as Instrument Updates.
	- To open the application to be completed, simply click on the "Edit" hyperlink next to the MFQS Symbol in the table.

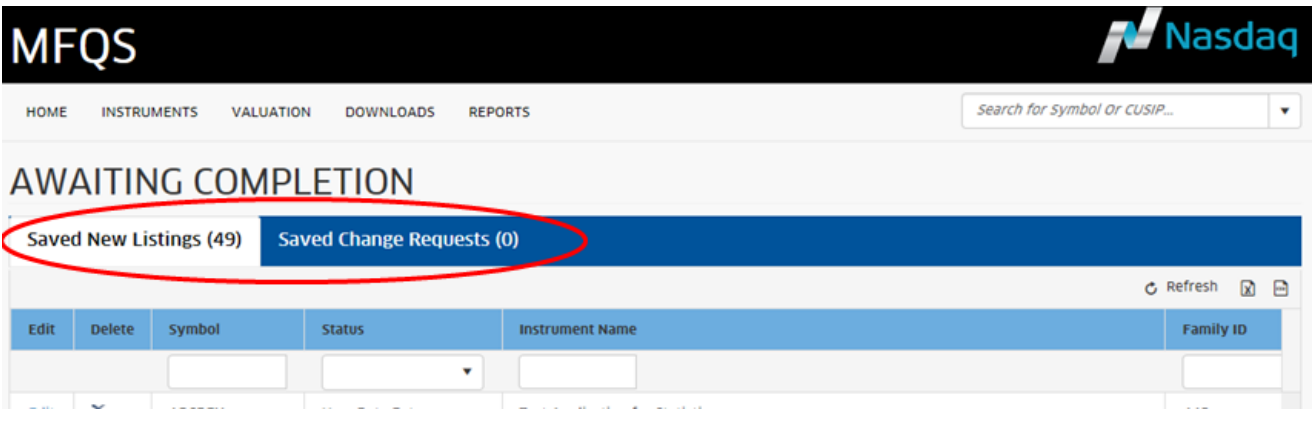

#### Checking Status - Pending Application

1. To check the status of an existing application, select the "Pending Approval" item from the Instrument drop-down menu at the top of the screen.

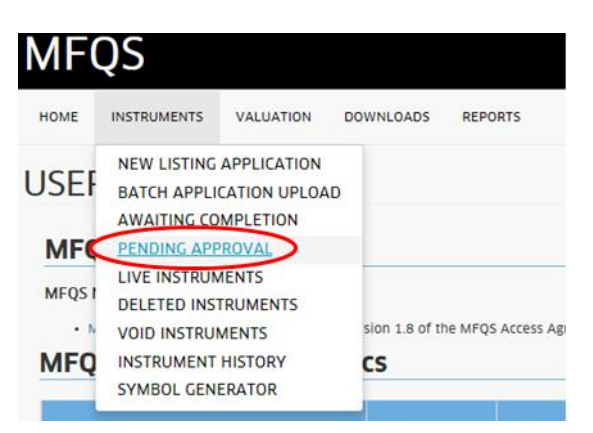

MFQS will display the Pending Action page with three tabs:

- Pending New Listings tab will display all the New Instrument applications in the system for your firm with a pending approval or approved status. Note: Approved applications will automatically be moved from the Pending Action page to the Live Instrument page on the stated MFQS Effective Date.
- Pending Change Requests tab will display all Instrument Change Request and Instrument Replacement applications in the system for your firm with a pending approval or approved status.
- Pending Deletions tab will display all Instrument Deletion applications in the system for your firm with a pending approval or approved status.
- On the screen, Nasdaq will indicate the current processing state for the MFQS application.

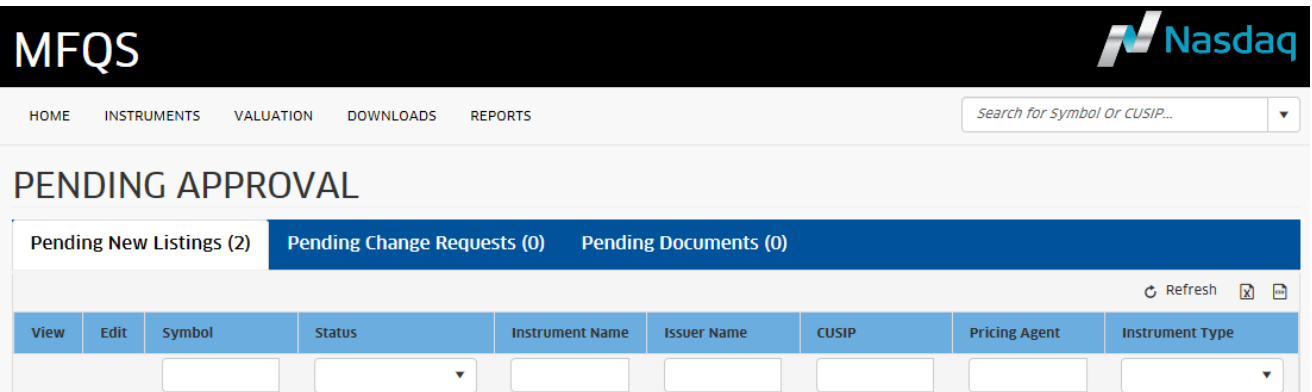

From the Pending Action screen, you may update or retract a pending New Instrument, Change Request or Replacement application.

- Click on the "Edit" hyperlink next to the application to be updated or retracted.
- Nasdaq will display the most recent version of the MFQS application.
	- To update the application, please simply fix the data fields on application and click on the Submit button.
	- To retract the application, please go to the Instrument Status section of the application. Select the "Withdrawn from consideration" item from the drop-down menu in this section and then click on the "Save Status" button.

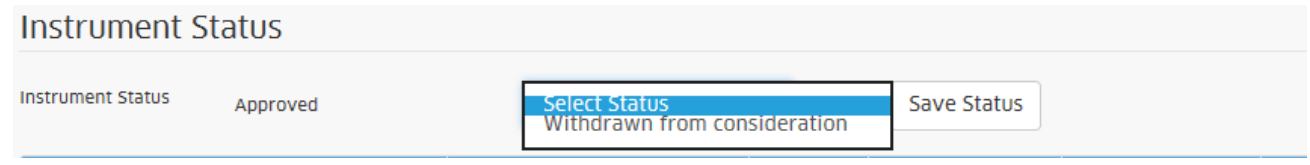

To reinstate an instrument after it has been deleted from the system, please contac[t MFQS Operations](mailto:mutualfunds@nasdaq.com) for assistance.

## <span id="page-26-0"></span>**VALUATION**

The Valuation section of the MFQS website is designed to capture daily valuation data as well as dividend/interest and capital distribution data from MFQS pricing agents.

In this section, Nasdaq reviews the process for uploading a fixed formatted data file through the website as well as manually entering valuation and distribution data directly into the website GUI.

Note: On or about July 11, 2016, Nasdaq will modify the Money Market Fund message format to include a Calculation Time field. Please see

#### <span id="page-26-1"></span>**Batch File Upload**

1. To upload a fixed format file containing valuation and distribution data, the user should select the "Batch File Upload" item from the Valuation drop down menu. Please refer to the [MFQS Valuation Fixed File Format specification](http://www.nasdaqtrader.com/content/technicalsupport/specifications/dataproducts/mfqs-webbatch.pdf) or th[e MFQS](http://www.nasdaqtrader.com/content/technicalsupport/specifications/dataproducts/mfqs-csvbatch.pdf)  [Valuation CSV File Format specification](http://www.nasdaqtrader.com/content/technicalsupport/specifications/dataproducts/mfqs-csvbatch.pdf) for details on how to format the actual data file.

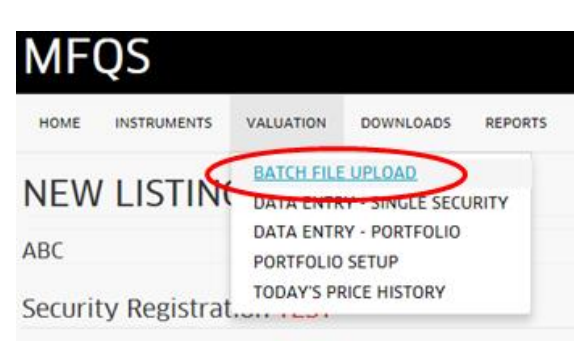

2. From the initial Batch Upload screen, the user should click on the Browse button to open the choose file locator window.

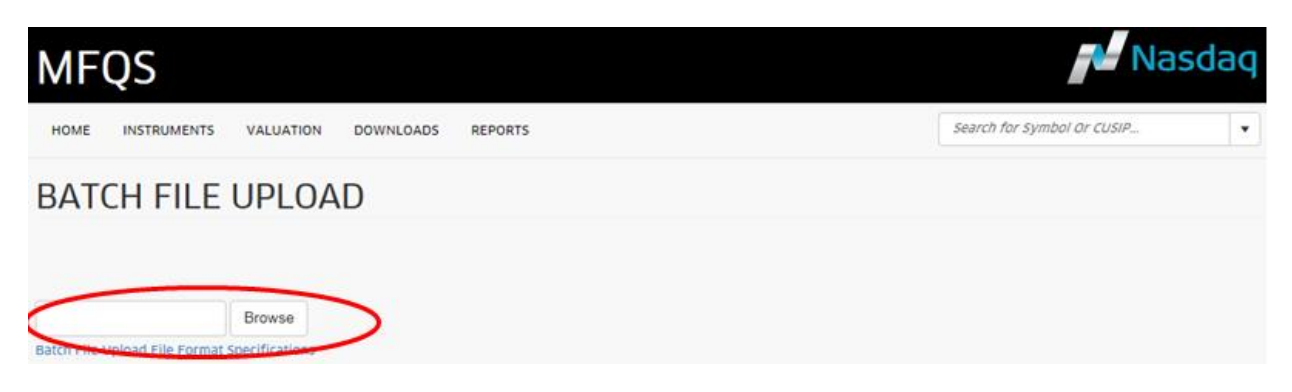

Once the window is open, the user should locate the fixed format file to be uploaded to the MFQS system.

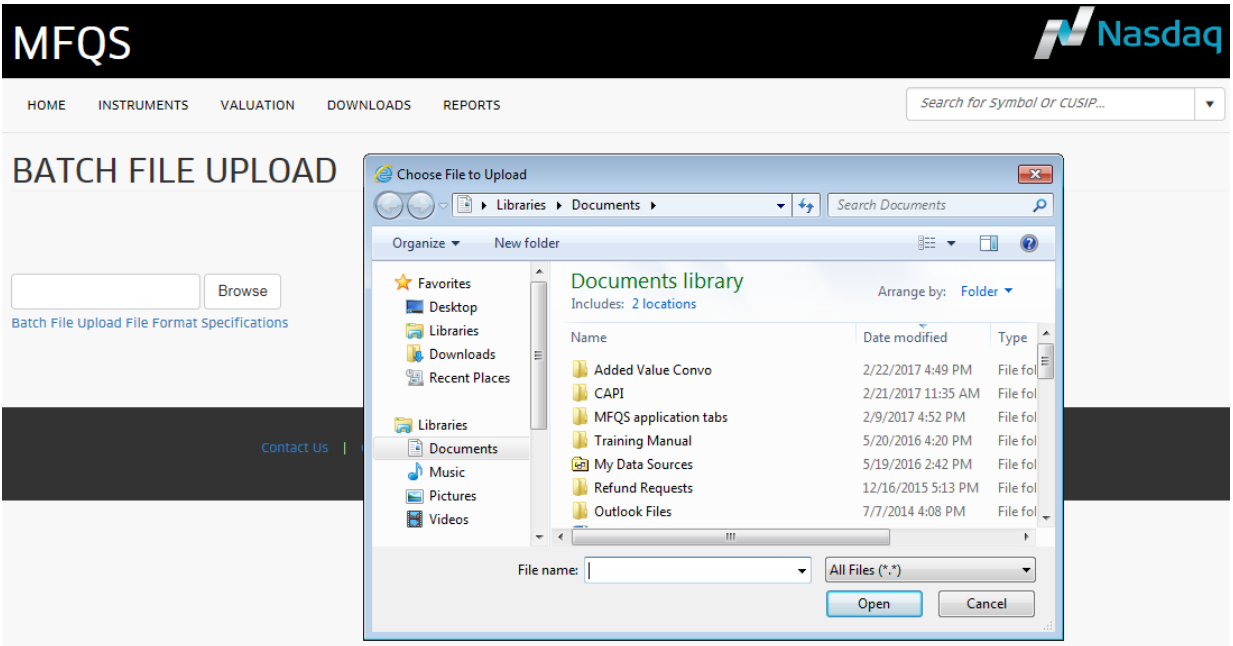

 Once the file is located, the user should select the file name and click on the Open button. The user should then click on the Upload button to initiate the MFQS file processing logic.

![](_page_27_Picture_5.jpeg)

- 3. Once the file upload is complete, the MFQS system will show the results of the batch file process to the user.
	- At the top of the page, MFQS will summarize the number of records processed, accepted, ignored and rejected. **The MFQS system assumes that each line in the file is a record for the results page.**
- **The MFQS system counts blank lines for display as "Ignored records".**
- **The MFQS system displays the reason for any "Rejected records".**
- From this page, the user may opt to download the error report or to select the records to be manually corrected.
- The user can also click on the Browse button to select another file for upload.

![](_page_28_Picture_77.jpeg)

#### <span id="page-28-0"></span>**Data Entry - Single Security**

1. To enter data for a single security, the user should select "Data Entry – Single Security" item from the Valuation drop-down menu.

![](_page_28_Picture_78.jpeg)

- 2. From the single security look-up page, the user should indicate the MFQS instrument record to be updated by MFQS symbol or CUSIP.
	- The user may locate the MFQS instrument to be updated by MFQS symbol or CUSIP.
	- The user should then indicate the appropriate Action and Data Entry Type before clicking on the Open button.

![](_page_29_Picture_40.jpeg)

- 3. Once the query is submitted, the MFQS system will return a single security data entry screen for the requested MFQS instrument.
	- On the displayed screen, MFQS will denote the data entry type at the top of each box.
	- On the displayed screen, MFQS will show the most recent update for the requested instrument with the standard data entry files. The user may expand the individual Dividend or Valuation display modules to show the less frequently used fields by clicking on the "+ more fields" button on each record.

#### Nasdag MFOS Search for Symbol Or CUSIP **HOME INSTRUMENTS** VALUATION DOWNLOADS **REPORTS** SUPERVISORY v. MPID: Instrument Name: Instrument Code: **Sumbrid** CUSIP: Update Dividend Test Mutual Fund 4 - PICE Open Ended Fund PICE **TESTX** 000000000 Fund Type: Mutual Fund Issuer Name Status: NAV Entry Date: **MFOS Last Price Date:** NASDAQ Test Funds Active 11/9/2012 7:55:04 PM 12/19/2011 7:55:01 PM Payment Date \* 12/20/2011 自 Ex Date\* 12/19/2011 自 Action Correction ۰ Reinvest Date NA 白 Cash Distribution Type \* Dividend ۰ Stock Dividend Ratio Doverride NA Record Date 12/16/2011 帶 Total Cash Distribution 0.07 Doverride **Extra Fields: Oualified Cash Distribution** NA Non-Qualified Cash Distribution NA Ordinary Foreign Tax Credit NA Tax-Free Cash Distribution AA Qualified Foreign Tax Credit NA Instrument Name: Instrument Code: MPID: Symbol: CUSIP: Update Distribution Test Mutual Fund 4 - PICE Open Ended Fund PICE **TESTX** 000000000 Fund Type: Mutual Fund **Issuer Name:** Status: NAV Entry Date: MFQS Last Price Date: NASDAO Test Funds Active 11/9/2012 7:55:04 PM 12/16/2011 7:55:02 PM Payment Date \* 12/19/2011 白 Action Correction Ex Date 12/16/2011 白  $\blacksquare$ 白 Doverride Reinvest Date NA Unallocated Distributions NA Long Term Capital Gains 0.09 Record Date 12/15/2011 Doverride 筒 Short Term Capital Gains 0.22 **Cloverride** Return of Capital NA Instrument Code: Instrument Name: **MPID CUSIP** Symbol: Update Valuation Test Mutual Fund 4 - PICE Open Ended Fund PICE **TESTX** 000000000 Fund Type: Mutual Fund **Jouann Name** Currency. Pricing Freq.: Status: MFQS Last Price Date: NASDAQ Test Funds **USD** Active Daily 11/9/2012 7:55:04 PM NAV \* 9.21 Entry Date \* 03/30/2017 **Override** Offer/Market Price\* 9.21 **Coverride** 白 Reporting Type\* Daily Update v Daily Dividend Factor NA Daily Dividend Adjustment Indicator NA  $\star$ Doverride Total Net Assets NA Footnotes: □ 12(b)1 □ Ex-Distribution □ Ex-Dividend □ Ex-Stock Dividend Ø No Load □ Redemption Fee □ Repurchase offer □ T+1 Price **Extra Fields:** ELTR NA Wrap Price NA Current Yield NA Accrued Interest NA

4. On this page, the user should check the Update box and populate the appropriate user entry fields for the record. Once the data entry is complete, the user should click on the Submit button at the bottom of the page.

# **MFQS**

![](_page_31_Picture_1.jpeg)

![](_page_31_Picture_21.jpeg)

 The MFQS system provides calendar pop-ups and user prompts to help the user ensuring that the data is entered properly.

 If, despite these prompts, the record fails the validation logic, the MFQS system will display the validation entry the individual records. (Note: The MFQS field level validation logic is outlined in the [MFQS Web Batch File Upload](http://www.nasdaqtrader.com/content/technicalsupport/specifications/dataproducts/mfqs-webbatch.pdf)  [specification document.](http://www.nasdaqtrader.com/content/technicalsupport/specifications/dataproducts/mfqs-webbatch.pdf))

#### Errors:

1. NAV CHANGE GREATER THAN PARAMETER

- 2. OFF/MKT CHG GREATER THAN PARAMETER
- If the record is accepted, the system will display the record with update time in green in the "Last Update" field in the header.

Message accepted for 3/30/2017 Effective Date

### <span id="page-32-0"></span>**MFQS Portfolio Set-Up**

 To facilitate the valuation process, Nasdaq allows MFQS pricing agents to set up instrument portfolios. MFQS portfolios can be used for data entry or statistical tracking purposes. To view, create or edit a MFQS portfolio, the user should select the Portfolio Setup item from the Valuation drop down menu.

![](_page_32_Picture_129.jpeg)

- Note: The MFQS system is designed to allow all users at a given pricing agent firm to share portfolios.
- From the Portfolio Manager, the user may view or edit the name of an existing portfolio or may create a new portfolio.
	- To edit the name of an existing portfolio, click on the Edit (pencil icon  $\gg$ ) next to the portfolio name.
		- Once you update the Portfolio Name and Portfolio Description values, click on the check  $(\checkmark)$  button. Please note that the MFQS system requires that each portfolio record has a unique name.
		- For the June 13, 2011 release, Nasdaq imported any instrument lists generated by correspondent ID, cross reference ID or category ID as portfolios. The imported lists are named with the firm's MPID and legacy system ID.
	- To create a new portfolio, click on the + Add New Record button at the top of the Portfolio List matrix.
		- In the expanded box, enter the Portfolio Name and Portfolio Description for the new instrument list and then click on the check  $(\checkmark)$  button.

![](_page_33_Picture_48.jpeg)

- From the list, click on the View link next to the Portfolio Name that you wish to review or update.
	- The MFQS system will open the Portfolio Details tab for the selected name.
		- On this page, the MFQS system will display those instruments already in the selected portfolio.
	- To add instruments to a portfolio, click on the + Add New Record button at the top of the display matrix.

![](_page_33_Picture_49.jpeg)

- The MFQS system will automatically display all the live instruments associated with your firm which are not part of the existing portfolio.
	- The user should use the filter boxes at the top of the security matrix to narrow the security list as needed.

![](_page_34_Picture_56.jpeg)

- Once the target MFQS instrument(s) are located, the user should check the box in the first column of the security matrix.
	- To add the checked securities, the user needs to click on the Save button at the bottom of the page.

#### <span id="page-34-0"></span>**Data Entry – Portfolio**

1. To enter data for a single security, the user should select "Data Entry – Portfolio" item from the Valuation drop down menu.

![](_page_34_Figure_7.jpeg)

2. From the look-up page, the user should see the descriptive list of portfolios associated with its firm.

![](_page_35_Picture_50.jpeg)

- 3. Once the portfolio name and data entry type has been selected, the user should click on the Open button at the bottom of the screen.
	- On the displayed screen, MFQS will show the most recent update for all the instruments in the requested portfolio.
	- Depending on how many securities are included in the portfolio, the records may span multiple pages.
	- The user can specify the sort order for the security records at the top of the portfolio pricing page. The sort options are MFQS symbol, Instrument Type or Last Updated Date/Time. Data can be sorted in ascending or descending order. The default sort is MFQS symbol in ascending alphabetic order. This sort option is shown at the top of the page.

![](_page_35_Picture_51.jpeg)

 For larger portfolios, the user can also specify the number of instruments to be shown on each page. The options are 5, 10, 20 or 50. This display option is show at the bottom of the page.

![](_page_36_Picture_91.jpeg)

- 4. On this page, the user should check the Update box and populate the appropriate user entry fields for the various instrument records in the portfolio. Once the data entry is completed for each screen, the user should click the Submit button at bottom of the page before proceeding.
	- User must check the Update box for at least one security on the page in order to see the Submit button.
	- For system processing efficiency, Nasdaq caches the portfolio data at the time of request. Because the cache time limit is 15 minutes, users should regularly refresh screens as needed to prevent data entry errors.

![](_page_36_Picture_92.jpeg)

- 5. Once the Submit button is selected, Nasdaq will process the updates for the selected securities on the page.
	- Provided that all updated records on a page pass system validations, the MFQS system will move to the next page of the portfolio if there are a sufficient number of instruments.
	- If some records fail system validations, the MFQS system will return the original page with the errors noted on the problem record(s).
		- The MFQS field level validation logic is outlined in th[e MFQS Web Batch File Upload specification document.](http://www.nasdaqtrader.com/content/technicalsupport/specifications/dataproducts/mfqs-webbatch.pdf)
		- Once record is corrected, please click on the Submit button at the bottom of the page again.

![](_page_37_Picture_74.jpeg)

#### <span id="page-37-0"></span>**Today's History**

1. To validate the MFQS valuation, dividend/interest and capital distribution records entered into the MFQS system during the current trading day, the user should select the "Today's Price History" item from the Valuation drop down menu.

![](_page_37_Picture_75.jpeg)

- 2. Nasdaq allows MFQS users to query and download the current day's valuation and distribution data for:
	- **Single MFQS instrument:** If the user enters a MFQS symbol into the first box on the page, the MFQS website will display all updates entered into the MFQS system for the given instrument during the current trading date.
	- **Portfolio of MFQS instruments:** If the user enters the MFQS Portfolio Name into the second box on the page, the MFQS website will display only the most recent update for each MFQS instrument for the user-defined portfolio.
	- **By Pricing Agent:** If a user selects this option, the MFQS website will display the most recent update for instruments (production and/or test) associated with pricing agent firm.
	- **By Issuer:** If user selects this option, the MFQS website will display the most recent update for instruments associated with this issuing firm.

![](_page_38_Picture_133.jpeg)

- 3. After entering the MFQS Symbol, Portfolio Name, Pricing Agent or Issuer, the user should click either the "Get Report" or "Download Report" button.
	- **Get Report:** Displays the MFQS update records in tabled or grid format on a single web page. Please note that, for a portfolio of MFQS instruments, the display will show a record only if the instrument was updated during the current trading day.
	- **Download Report:** Downloads a file in pipe delimited text (.txt), comma delimited text (.CSV) or ExcelXML format that summarizes the current day's valuation or distribution updates for the requested MFQS symbol, Portfolio Name, Pricing Agent or Issuer.
		- For single MFQS symbol, the report will show all records entered into the MFQS system during the current trading date. If no updates, the report will be blank.
		- For portfolios, the report will show at least one record for each security in the portfolio. The Today's Price History report will show the most recent update record for those instruments that price on a regular (daily) basis and all current day's updates for instruments that price on an intraday basis. In addition, MFQS pricing agents may choose to display Valuation Corrections for the current business day as a separate section of the report.
		- For pricing agent or issuer options, the report will show one record for each security associated with the firm in the MFQS system. For those securities that priced multiple times during the current trading date, only the most recent update will be shown.
	- The file format will be as follows:

![](_page_38_Picture_134.jpeg)

![](_page_39_Picture_302.jpeg)

![](_page_40_Picture_267.jpeg)

![](_page_41_Picture_274.jpeg)

![](_page_42_Picture_257.jpeg)

![](_page_43_Picture_315.jpeg)

![](_page_44_Picture_258.jpeg)

![](_page_44_Picture_259.jpeg)

![](_page_45_Picture_285.jpeg)

![](_page_46_Picture_294.jpeg)

![](_page_47_Picture_268.jpeg)

![](_page_47_Picture_269.jpeg)

![](_page_48_Picture_290.jpeg)

![](_page_49_Picture_271.jpeg)

![](_page_50_Picture_155.jpeg)

# <span id="page-51-0"></span>**DOWNLOADS**

As outlined in th[e MFQS Daily List specification document,](http://www.nasdaqtrader.com/content/technicalsupport/specifications/dataproducts/mfqsregistrationspec.pdf) Nasdaq offers the following MFQS web service reports to the market data community:

- 1. **MFQS Directory:** This component file provides security level information for all active instruments in the MFQS system at the beginning of the current business day. (Please note that MFQS issuers, administrators and pricing agents will only have access to those instrument records associated with their firm.)
- 2. **MFQS Daily List:** This component provides advance notification of MFQS registration actions such as new instruments, deleted instruments and instrument attribute changes. For the Daily List component, Nasdaq will generate two daily files:
	- a. **MFQS Daily List – Advance Notifications:** This file will include all MFQS registration actions that were approved by MFQS Operations on the current business date regardless of the MFQS effective date.
	- b. **MFQS Daily List – Next Business Day Changes:** This file provides only those MFQS registration actions scheduled to take effect on the next business date.
- 3. **MFQS Documentation Posting Service:** Nasdaq allows MFQS issuers to post prospectus, statements of additional information (SAI), semi-annual and annual reports, and money market monthly financial statements in PDF format for market data vendors to access. Each day, Nasdaq will generate a file defining new MFQS documents available for download.

Firms may query these downloadable reports via the MFQS website interface using the following screens:

![](_page_51_Picture_98.jpeg)

![](_page_52_Picture_7.jpeg)

# <span id="page-53-0"></span>**REPORTS**

The Reports menu is viewable to all MFQS subscribers. Valuation reports require separate entitlement token.

From this section, firms can access the following frequently requested reports:

![](_page_53_Picture_307.jpeg)

#### <span id="page-54-0"></span>**MFQS Reporting Statistics**

1. Firms may track the intraday valuation and distribution reporting trends via the MFQS Reporting Statistics page. To access this page, the user should select the "Update Statistics" item from the Reports drop-down menu.

![](_page_54_Picture_47.jpeg)

2. From the MFQS Reporting Statistics page, the user will see the reporting statistics for all MFQS instruments (excluding test symbols) at the time of request.

![](_page_54_Picture_48.jpeg)

3. If desired, the user can opt to filter the statistics by Issuer Name or Pricing Agent. Please note that MFQS pricing agents may also filter by portfolio name.

#### <span id="page-55-0"></span>**Downloadable Reports**

1. To access the MFQS downloadable reports, select the appropriate title from the Reports drop down menu.

![](_page_55_Picture_2.jpeg)

2. From the Report download page, select your report filters and download format then click on the "Get Report" button.

![](_page_55_Picture_128.jpeg)

3. Depending on how your computer is configured, you may be prompted to Save or Open the download file.

#### <span id="page-55-1"></span>**Download File Formats**

Below is a description of each download report available via the MFQS website.

<span id="page-55-3"></span><span id="page-55-2"></span>![](_page_55_Picture_129.jpeg)

![](_page_56_Picture_260.jpeg)

<span id="page-56-0"></span>![](_page_56_Picture_261.jpeg)

![](_page_57_Picture_287.jpeg)

![](_page_58_Picture_287.jpeg)

![](_page_59_Picture_248.jpeg)

<span id="page-59-0"></span>![](_page_59_Picture_249.jpeg)

<span id="page-59-1"></span>![](_page_59_Picture_250.jpeg)

![](_page_60_Picture_309.jpeg)

![](_page_61_Picture_204.jpeg)

![](_page_62_Picture_245.jpeg)

![](_page_63_Picture_255.jpeg)

<span id="page-63-0"></span>![](_page_63_Picture_256.jpeg)

<span id="page-64-0"></span>![](_page_64_Picture_271.jpeg)

<span id="page-65-2"></span><span id="page-65-1"></span><span id="page-65-0"></span>![](_page_65_Picture_68.jpeg)

# <span id="page-66-0"></span>**MFQS SUPPORT**

![](_page_66_Picture_191.jpeg)

# <span id="page-67-0"></span>**MFQS DATA REPORTS**

Nasdaq currently offers the following MFQS data products to the market data community for a fee:

![](_page_67_Picture_172.jpeg)

![](_page_67_Picture_173.jpeg)